### **E-İMZA BAŞVURU İŞLEMLERİ**

**Önemli Not: Hali hazırda kullanılan e-imzanın kullanım süresi/saati bitmeden yeni gelecek olan eimzanız için herhangi bir işlem yapmayınız. Tarih ve süre dolduktan sonra yeni e-imzanızın sim kartını kart okuyucunuza takıp şifre belirleme işleminizi gerçekleştiriniz. Son kullanım tarihini ve saatini AKİS Kart İzlem Aracından yada Kamu SM Online İşlemler Menüsünde yer alan Sertifika Listeleme alanından yada Kamu SM Çağrı Merkezi – 444 55 76 arayarak sırasıyla 1 – 3 tıklanarak kontrol edebilirsiniz.** 

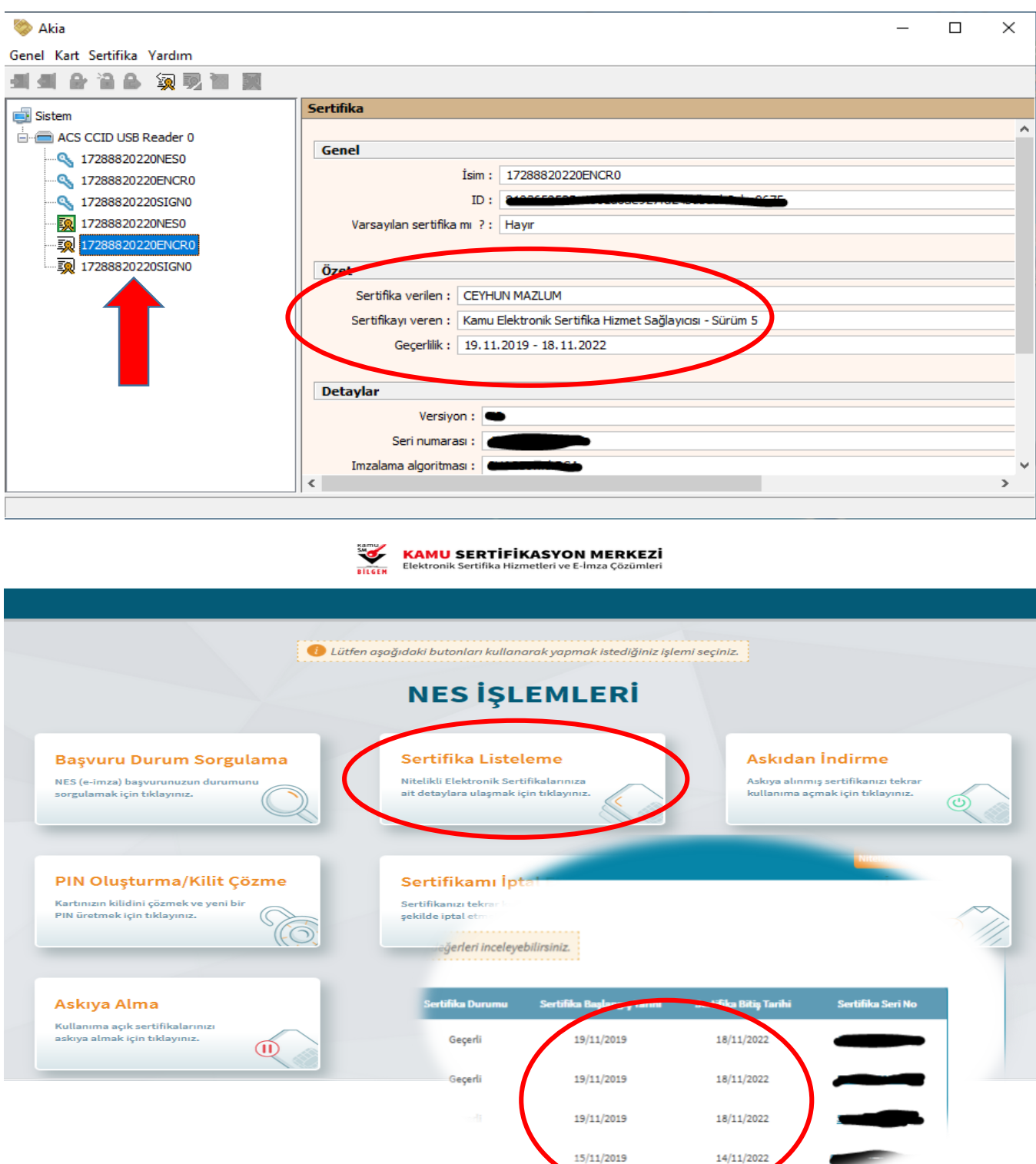

### **E-İMZA YENİLEME İŞLEMLERİ**

**1-)** Bilgisayarınızda yüklü olan herhangi bir tarayıcıdan alttaki linkten sisteme giriş yapılır.

<https://portal.kamusm.gov.tr/bp/ws.go>

Not: Bazen Chrome veya Mozilla da giriş sorunu yaşanabilir. Böyle durumlarda İnternet Explorer kullanabilirsiniz.

**2-)** Girilen sayfada bulunan **"Nitelikli Elektronik Sertifika Başvurusu Kullanıcı Girişi"** alanına ulaşılır ve istenen bilgiler Şahsi resmi kimlik bilgilerinize göre doldurulur ve **Giriş** tıklanır.

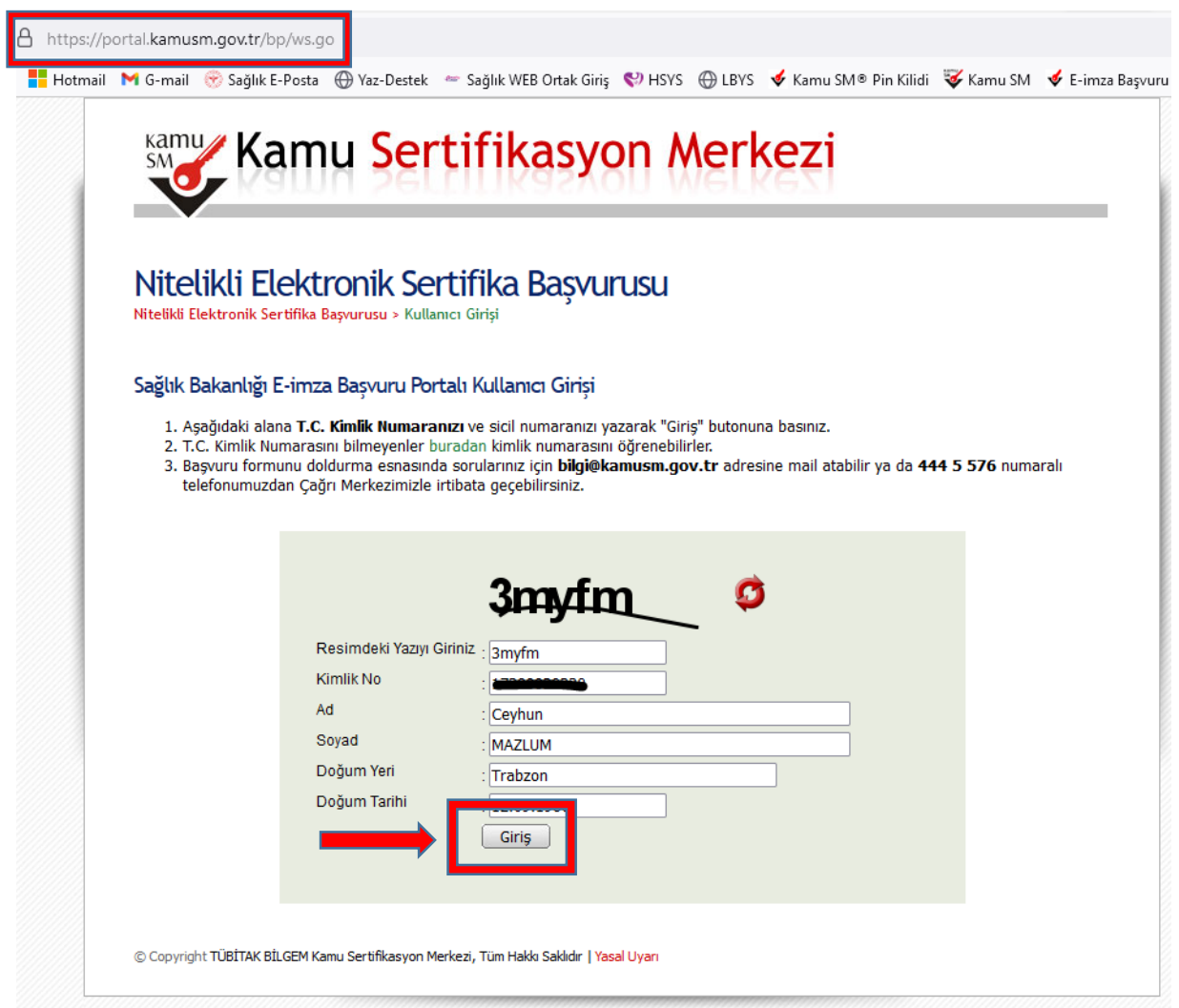

**3-) "Nitelikli Elektronik Başvuru Formu"** alanına ulaşıldıktan sonra burada istenen tüm alanlar ve bilgiler doğru ve güncel şekilde doldurulur.

Form başvurusu esnasında bazı kısımlar doldurulurken dikkat edilmesi gereken hususlar;

**a-) Güvenlik Sözcüğü:** Bu alanı doldururken yeni bir kod belirleyebilirsiniz. Kodu belirlerken; Harf ve/veya sayıdan oluşmasına, en az 8 karakter olmasına dikkat ediniz. Sözcük içeriğinde noktalama işareti **kullanmayınız.**

**b-) Kurum Adı:** Trabzon Valiliği İl Sağlık Müdürlüğü olmalıdır. Farklı bir isim var ise lütfen bizimle irtibata geçiniz.

**c-) Çalıştığı Birim:** İlçe Adı, ASM Adı ve AHB Kodu belirtilecek şekilde bu alanı doldurunuz.

**d-) Kurum / Birim Adresi:** NES E-İmza sim kartı size kurye tarafından mesai saatleri içinde elden teslim edileceği için, çalıştığınız yerin açık adresini yazınız.

**e-) E-Posta:** Aktif kullandığınız mail adresinizi yazınız.

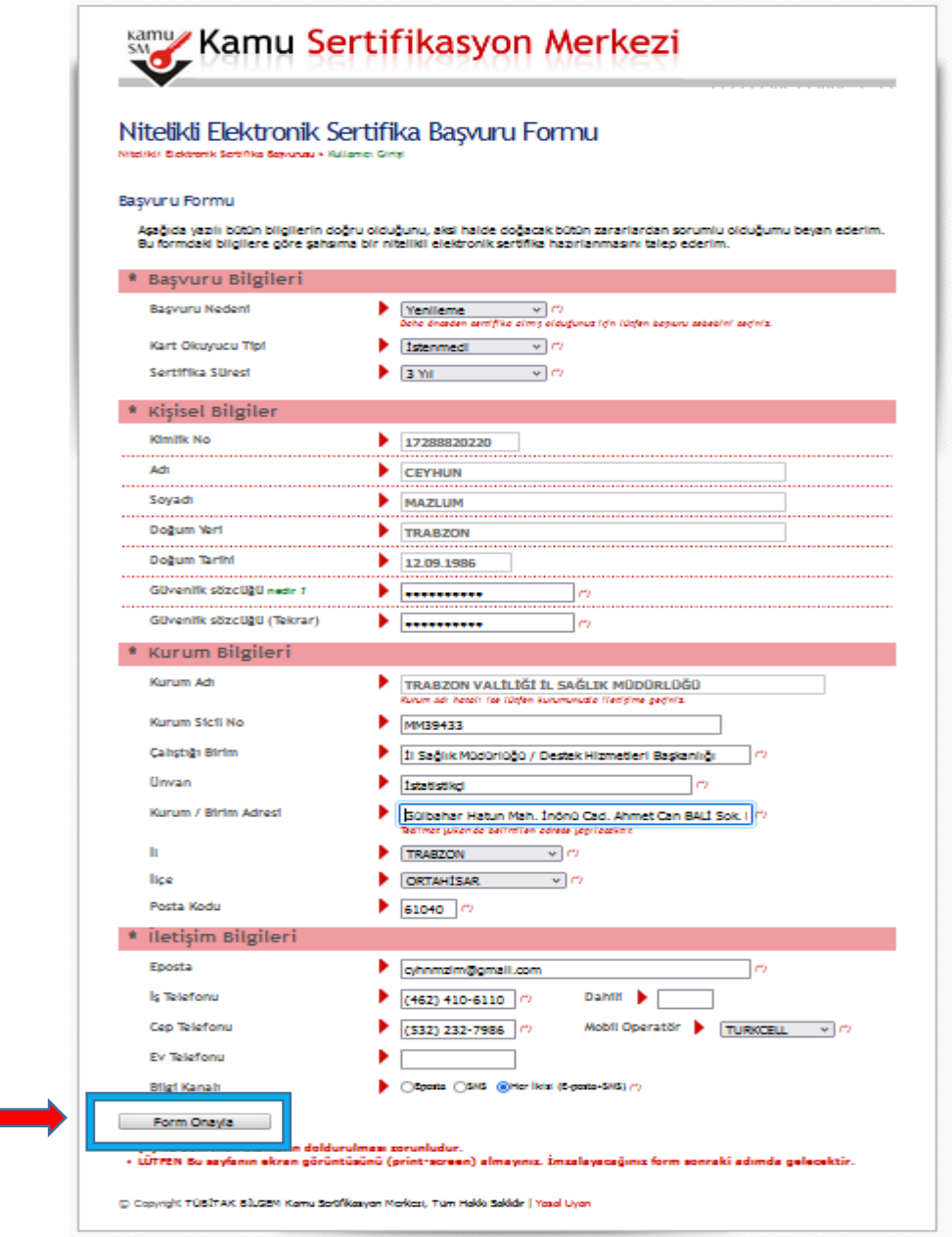

**4-)** Telefonunuza gelen **"SMS Doğrulama Kodunu"** girdikten sonra Başvuru yöntemi alanına ulaşılır.

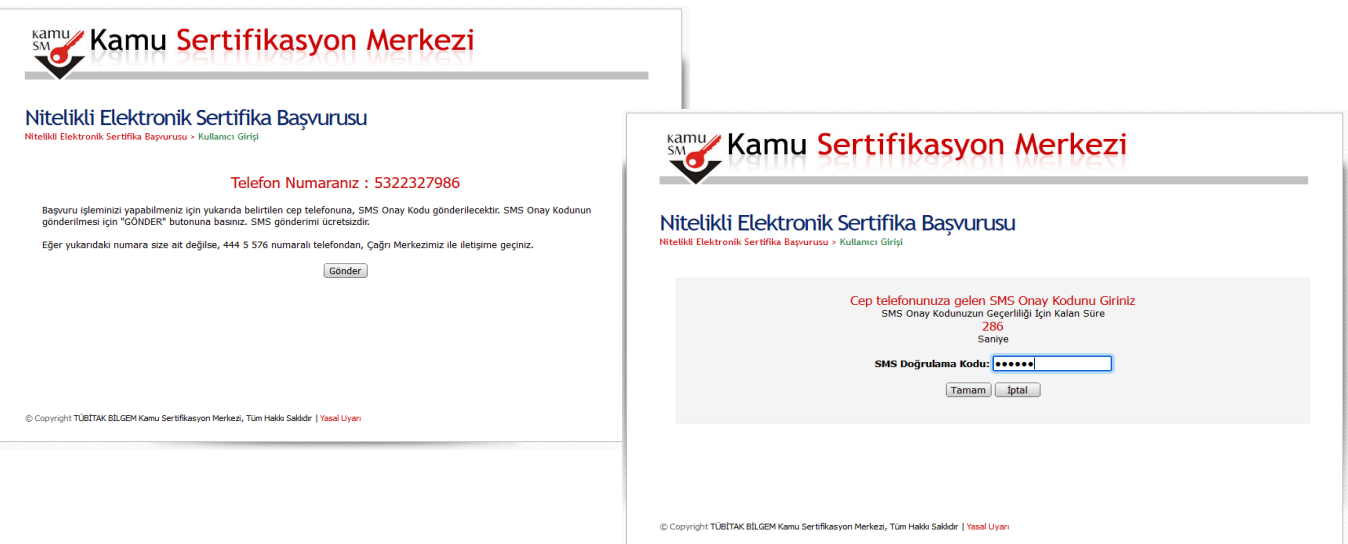

#### **5-) "Başvuru Formu ve Sertifika Sahibi Taahhütnamesi İmzalama Yönteminin Belirlenmesi"** alanında

#### **iki başvuru yöntemi vardır:**

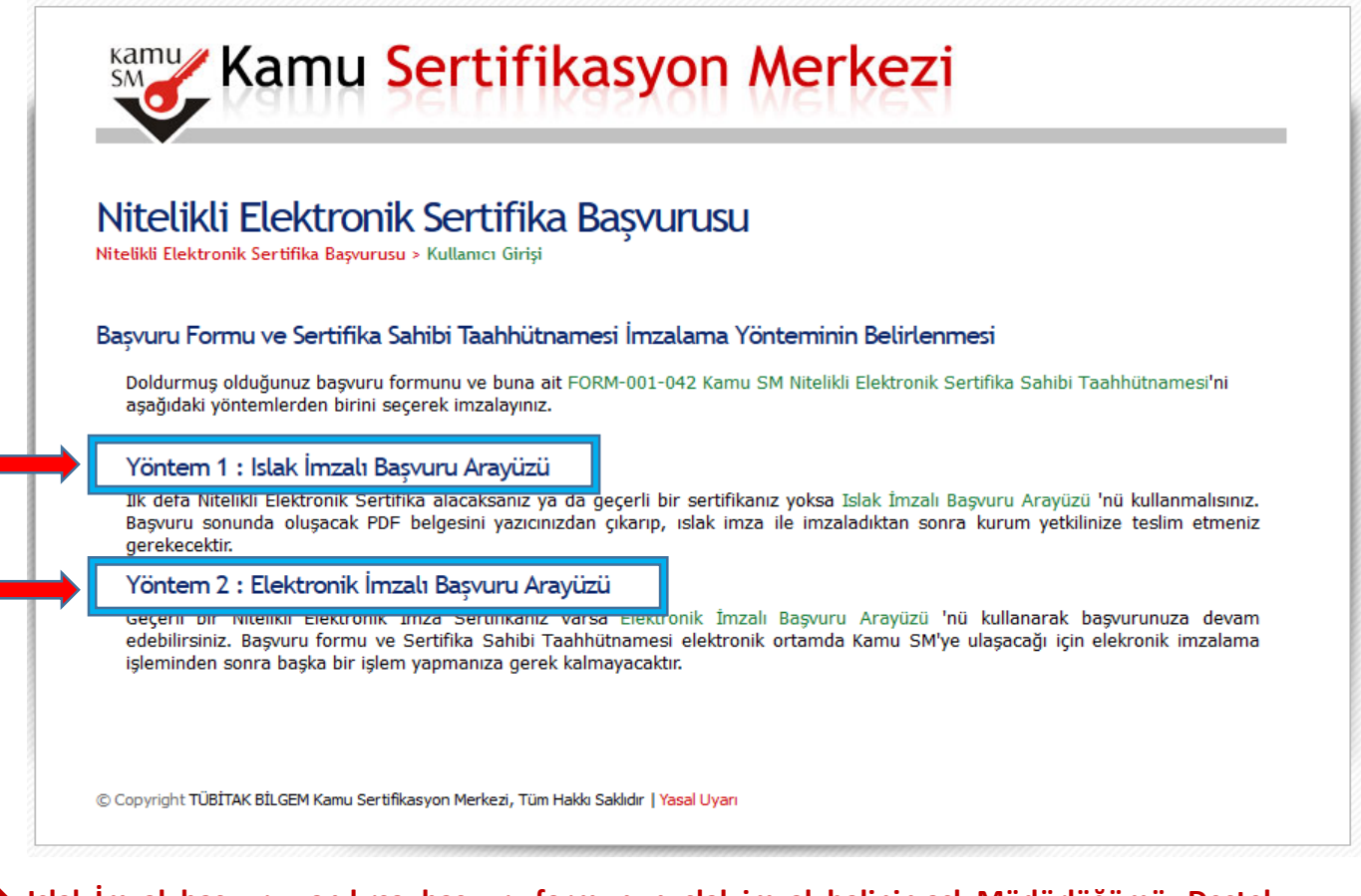

- **Islak İmzalı başvuru yapılırsa; başvuru formunun ıslak imzalı halinin aslı Müdürlüğümüz Destek Hizmetleri Başkanlığı / Sağlık Bilgi Sistemleri Birimi / EBYS&E-İmza Birimine gönderilmelidir.**
- **Elektronik İmzalı (E-Onaylı) başvuru yapılırsa; formun ıslak imzalı halinin aslı gönderilmesine gerek yoktur.**
- **Her 2 başvuru yöntemi ile yapılan başvurular Kamu SM E-İmza Onaylama sayfasına düşmektedir.**

#### **5.1-) Yöntem 1: Islak İmzalı Başvuru Arayüzü;**

Bu yöntemin tercih edilmesi ile E-İmzalı başvuru yaparken yaşanacak kullanıcı ve sistemsel odaklı sorunların ortadan kaldırılmasına olanak sağlanmaktadır.

Yöntem 1: Islak İmzalı Başvuru Arayüzü seçildiğinde üzerine tıklanır ve başvuru formuna ulaşılır.

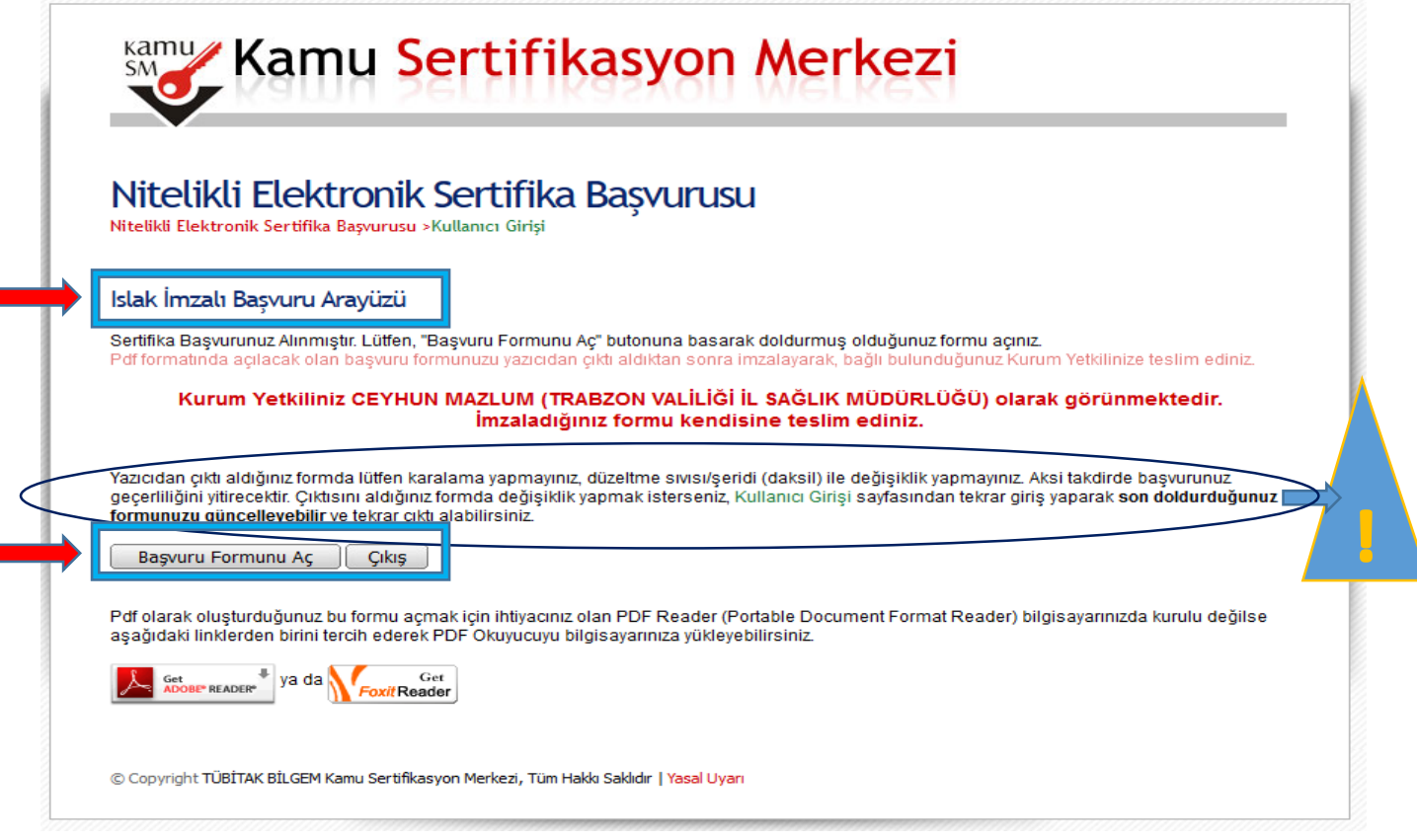

- **- "Başvuru Formunu Aç"** alanına tıklanır ve formun çıktısı alınır.
- **-** Çıktısı alınan formun sağ alt köşede bulunan imzalama alanına ıslak imza ile imzalanır. (Islak imza ile imzalanmayan formlar geçersiz sayılacaktır.)
- **- Formun aslı** (ister elden teslim yöntemi, ister bağlı bulunan İlçe Sağlık Müdürlüğü / İlçe Devlet Hastanesi / TSM Başkanlığı Evrak Birimi vasıtasıyla) İl Sağlık Müdürlüğü / Destek Hizmetleri Başkanlığı / Sağlık Bilgi Sistemleri Birimi / EBYS&E-İmza Kurum İl Yetkilisi Ceyhun MAZLUM 'a teslim edilir/ettirilir.
- **-** Bu yöntemi seçip gerekli işlemler yapıldıktan sonra **ödeme işlemi** alanına geçiş yapabilirsiniz.

**Not:** Yazıcıdan çıktı aldığınız formda lütfen karalama yapmayınız, düzeltme sıvısı/şeridi (daksil) ile değişiklik yapmayınız. Aksi takdirde başvurunuz geçerliliğini yitirecektir. Çıktısını aldığınız formda değişiklik yapmak isterseniz, [Kullanıcı Girişi](https://portal.kamusm.gov.tr/bp/ws.go) sayfasından tekrar giriş yaparak **son doldurduğunuz formunuzu güncelleyebilir** ve **tekrar çıktı** alabilirsiniz.

#### **5.2.-) Yöntem 2: Elektronik İmzalı Başvuru Arayüzü;**

**-** Bu yöntemin tercih edilmesi ile E-İmzalı başvuru yaparken yaşanacak ıslak imzalı formların zarar görmesi, teslim edilme süresi ve maliyetleri gibi sorunları ile karşılaşılmayacaktır. Bu yöntem kullanıldığında **ıslak imzalı formun çıktısı alınıp ilgili birime gönderilmesine gerek yoktur.**

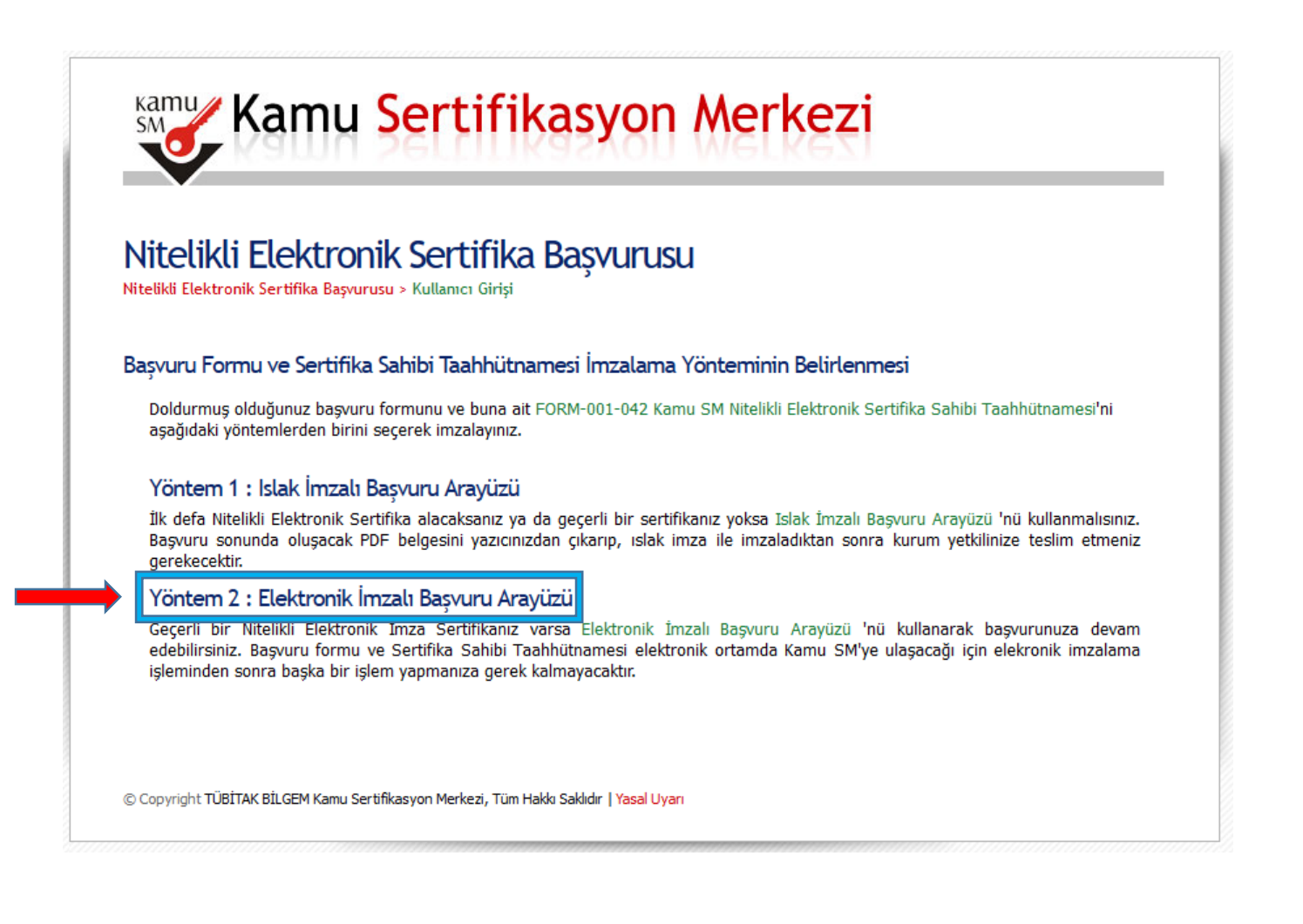

#### **Elektronik İmzalı Yenileme Başvurusu esnasında dikkat edilmesi gereken hususlar;**

- **-** İşlem sırasında E-imza kartınız bilgisayara takılı olması gerekmektedir.
- **-** Java güncel sürümünün yüklü olması gerekmektedir.
- **-** AKİS Kart İzlem Aracı 'nın yüklü olması gerekmektedir.
- **-** Bu kontrollerden sonra başvuru işlemlerine geçebilirsiniz.

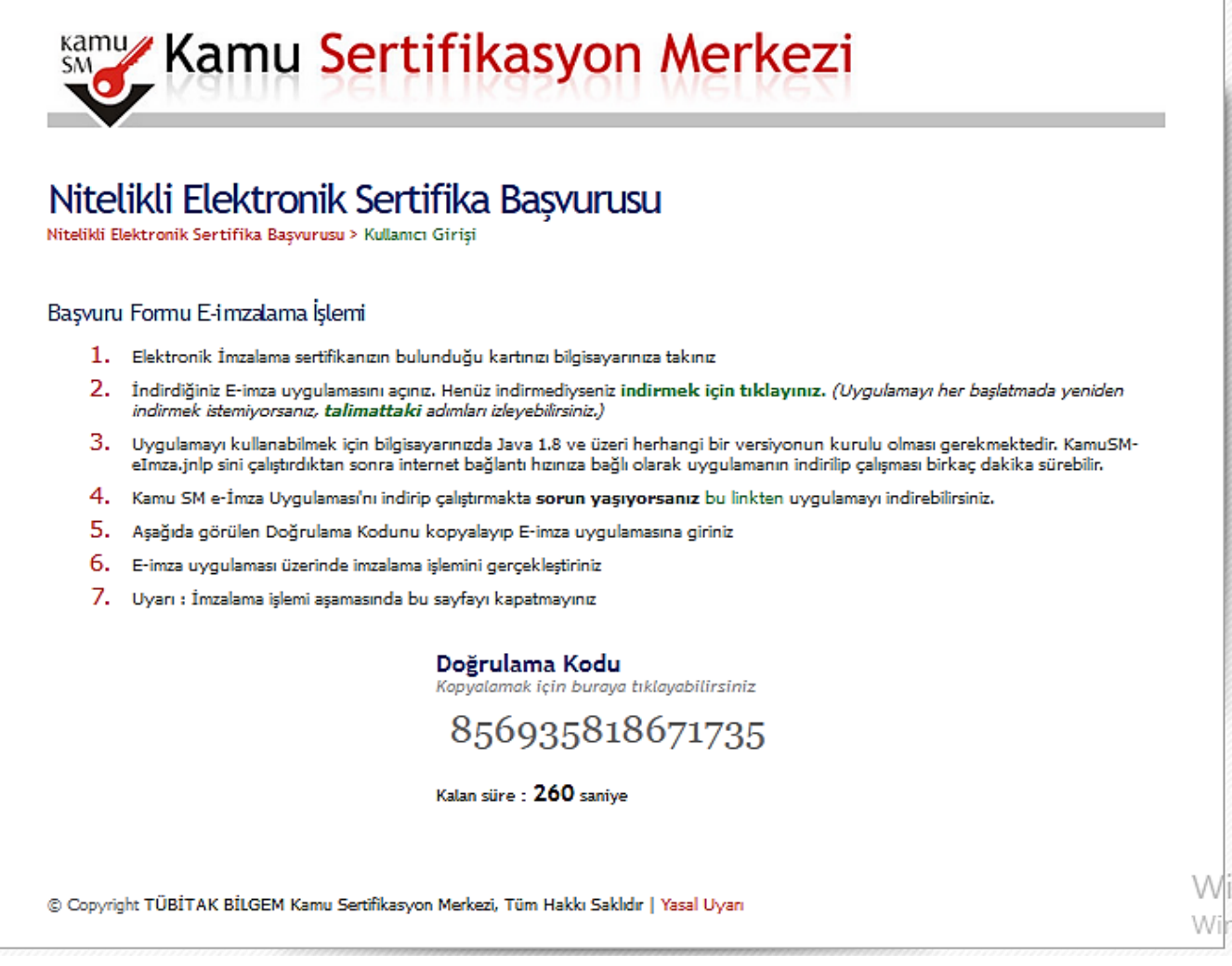

- **- "Başvuru Formu E-İmzalama İşlemi"** alanında yer alan metin kısmında madde 2. de yer alan talimat izlenir ve işlem yapılacak olan **setup** çalıştırılır. Açıklamalardan da anlatıldığı gibi sorun yaşanırsa madde 4. te yer alan setup çalıştırılır.
- **-** İlgili setuplar kurulurken sistem yada sahip olunan pc biraz bekletme yapabilir arka planda kurulması için gerekli zamanın beklenmesi gerekmektedir.
- **-** Gerekli onaylar (zararlı yazılım uyarısı verebilir devam ediniz, java yükleme yapmak isteyebilir **later** sekmesini işaretleyiniz, çalışması için **run** sekmesine tıklayınız.) tarafınızca verildikten sonra kurulumu gerçekleştirilir ve aşağıda bulunan uygulama arayüzü açılacaktır.
- **-** Doğrulama Kodu daha sonraki adımda kullanılacağı için lütfen kodun kopyalama işlemini gerçekleştiriniz.
- **-** Kodun geçerlilik süresi 300 sn olduğu için lütfen bu zaman dilimi içerisinde işleminizi gerçekleştiriniz. Süre biterse eğer işlemleri yeniden yapmanız gerekecektir.

**-** Açılan Kamu SM E-İmza Onay işlemi arayüzünde bulunan Doğrulama Kodu alanına **"Başvuru Formu E-İmzalama İşlemi"** alanında yer alan **doğrulama kodunu giriniz.**

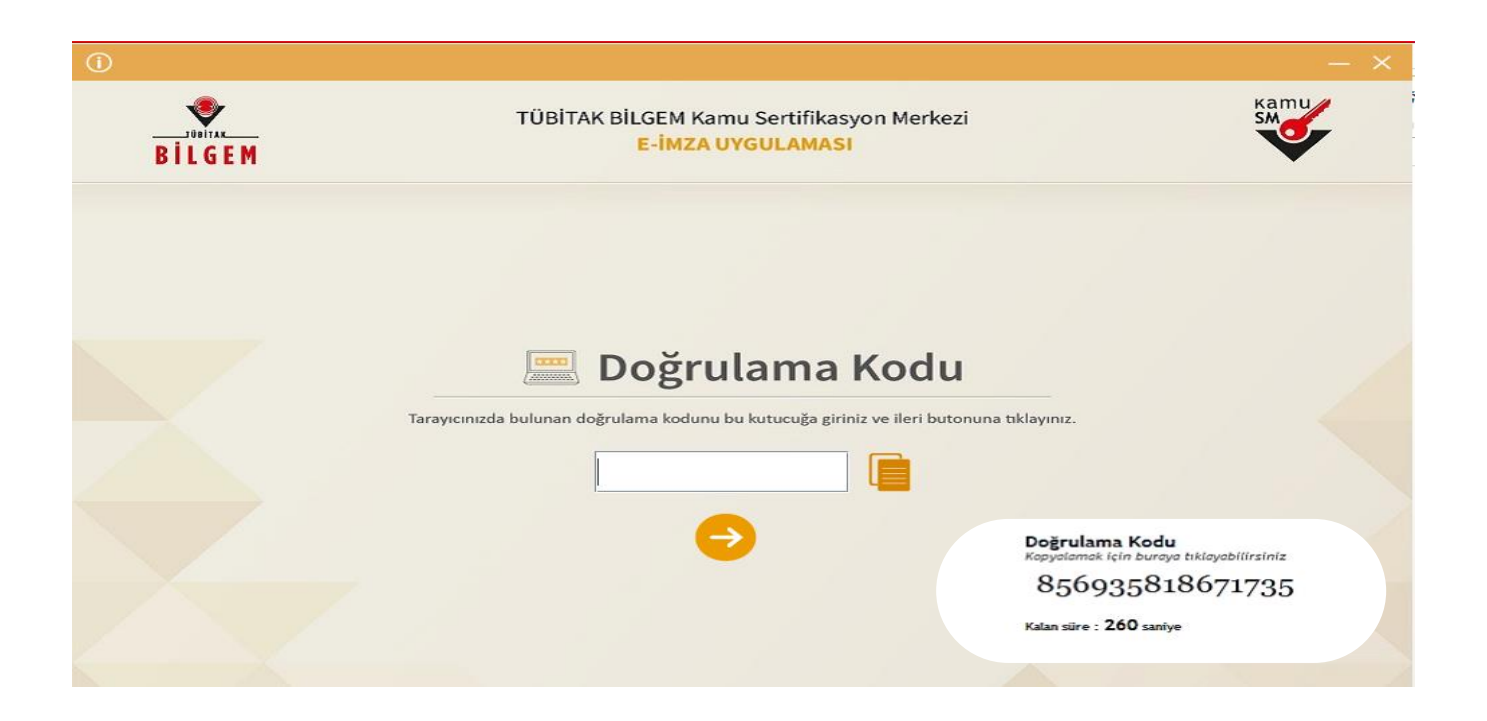

**-** Karşınıza çıkan E-imza onaylama sayfasında sözleşmede yer alan bilgiler kontrol edilir ve sağ tarafta bulunan adınıza ait e-imza seçilir ve şifresi girilerek **imzala**ya tıklanır ve onay verilir.

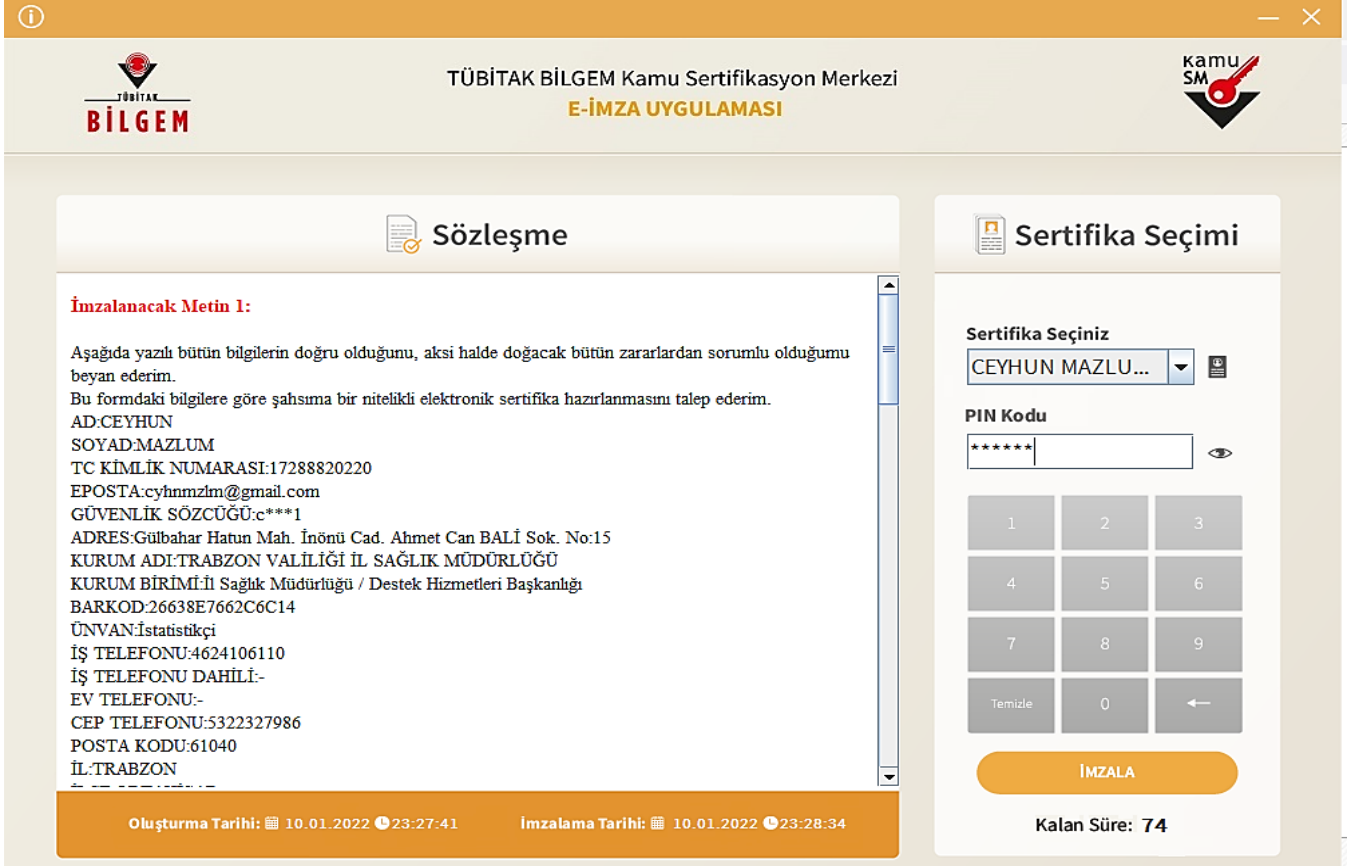

**-** Onay verildikten sonra hem uygulamanın sonunda aşağıda belirtilen **"Tarayıcınıza giderek işleminize devam ediniz."** Uyarısına istinaden tarayıcıya giderek başvurunuzun yapıldığına dair uyarı veren sonuç kontrol edilmelidir.

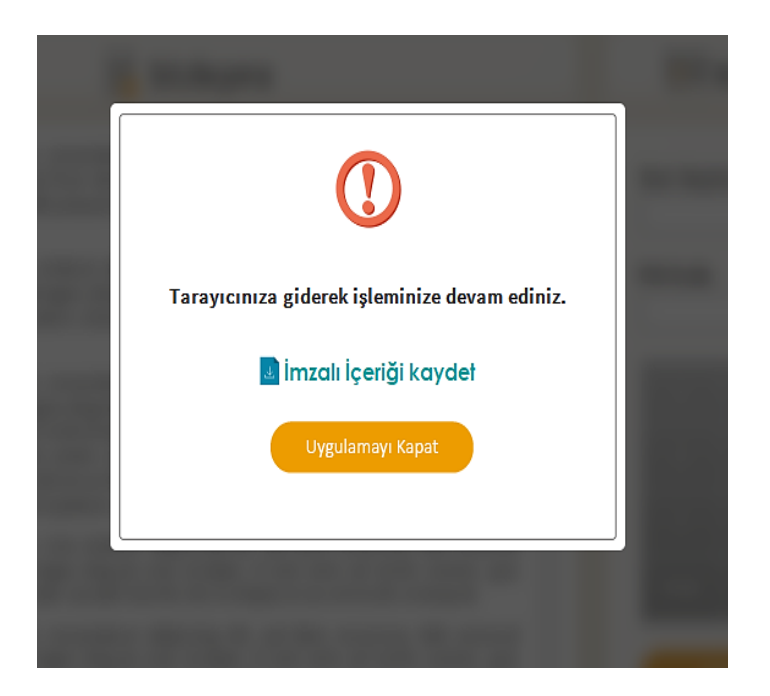

- **-** Başvuru Formu E-imzalama İşlem Sonucu olarak **"Başvurunuz E-İmzalı olarak alınmıştır."** Uyarısı aldığınızda başvuru işlemi tamamlanmış olur.
- **-** Bu yöntemi seçip gerekli işlemler yapıldıktan sonra **ödeme işlemi** alanına geçiş yapabilirsiniz.

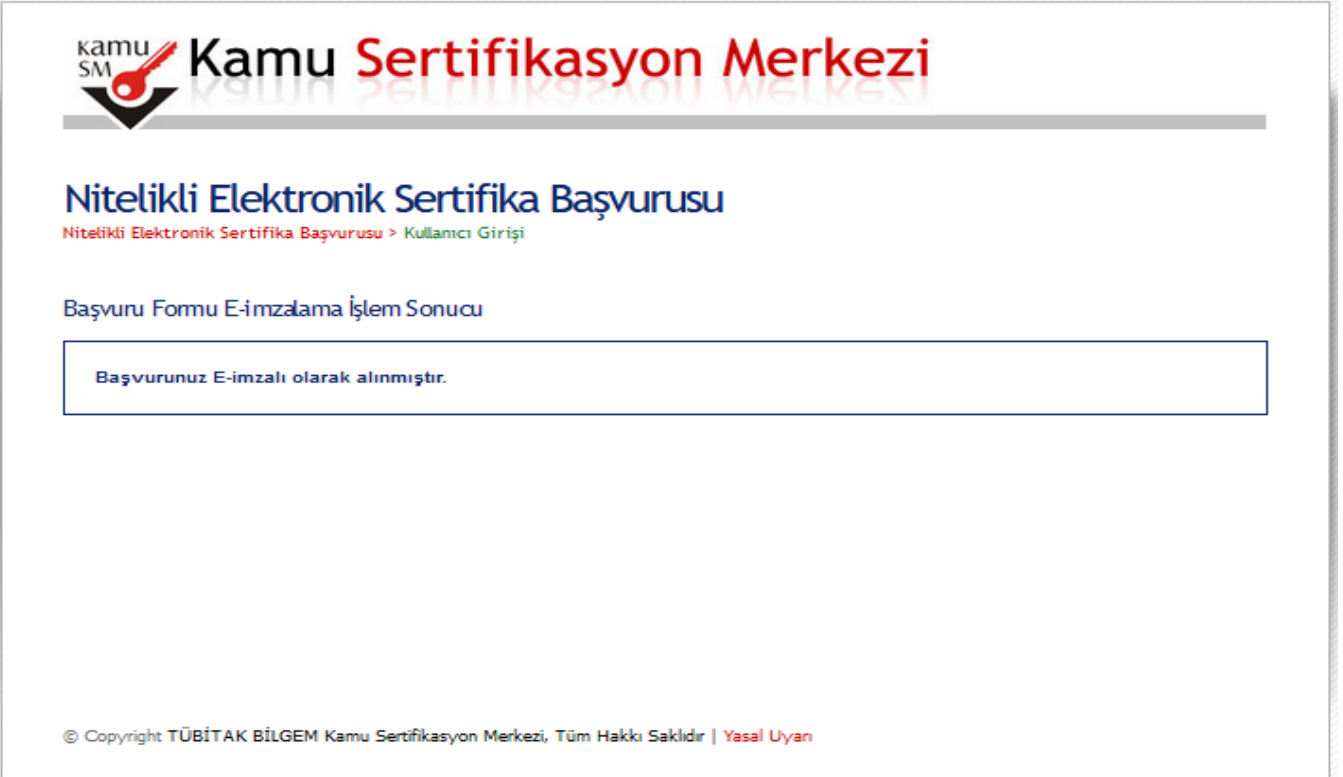

#### **5.3-) Yöntem 1: Elektronik Onaylı Başvuru Arayüzü;**

- **-** Daha önceden herhangi bir sebepten dolayı **Kamu SM > Online İşlemler > E-Devlet** girişi üzerinden erişim sağlayıp Başvuru yöntemleri için bir kereliğine mahsus E-Onay vermiş kişiler için Islak İmzalı Başvuru Arayüzü yerine **Elektronik Onaylı Başvuru Arayüzü** yöntemi karşılarına çıkacaktır.
- **-** Bu yöntemi seçtiğinizde **"Başvurunuz E-Onaylı olarak alınmıştır."**
- **-** Uyarısı aldığınızda başvuru işleminiz tamamlanmış olup **ödeme işlemi** alanına geçiş yapabilirsiniz.

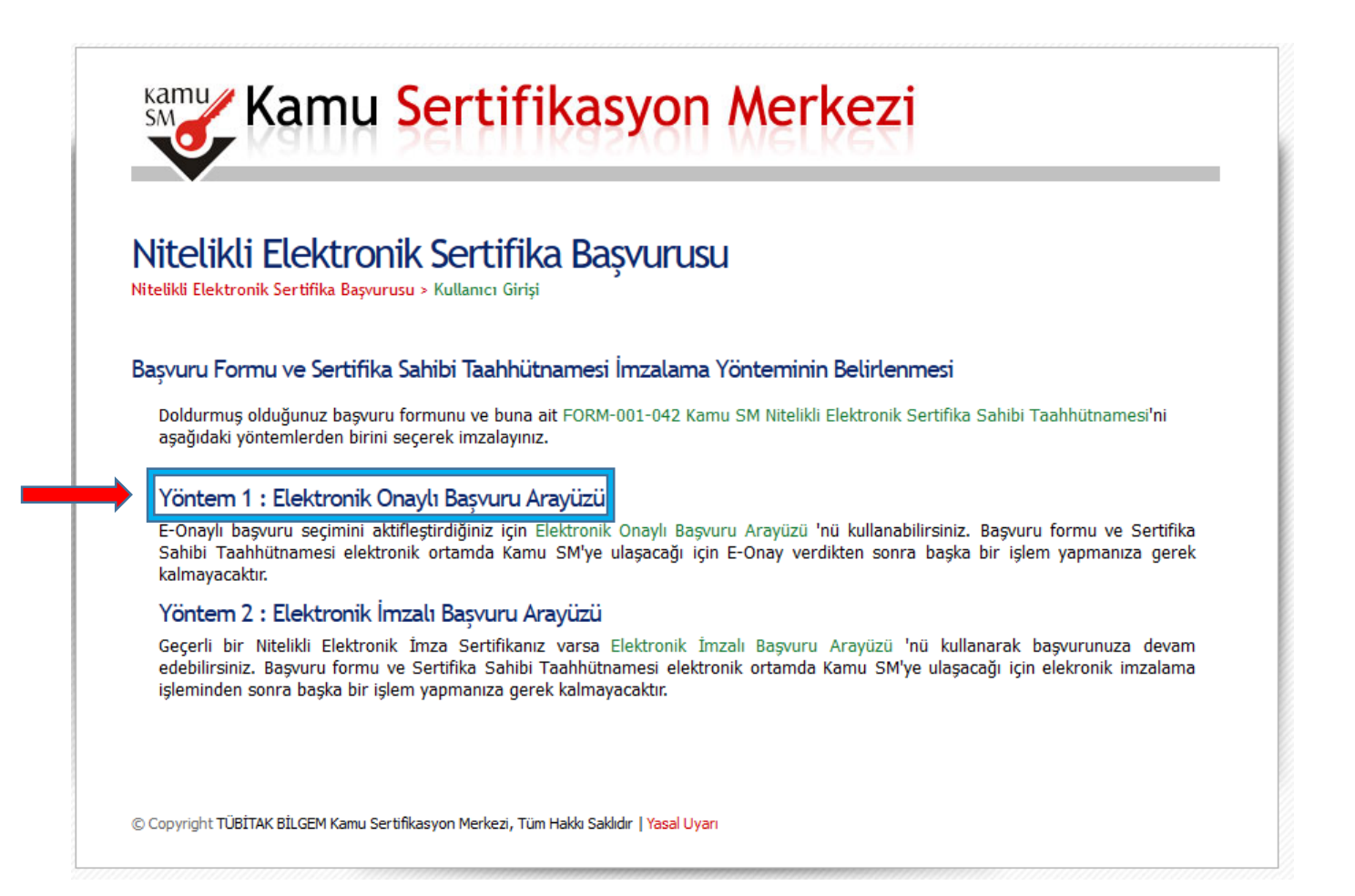

**Not:** E-Onay işleminin nasıl yapılacağı E-İmza Şifre Belirleme başlığı altında anlatılmıştır. **! ! ! ! !**

### **E-İMZA İÇİN ŞİFRE BELİRLEME VE E-ONAY VERME İŞLEMLERİ;**

### **E-İMZA İÇİN ŞİFRE BELİRLEME İŞLEMLERİ**

- **1)** Yenileme yapılan NES Elektronik İmzaların şifrelerinin belirlenmesi ve mevcut olan e-imzalarınız kilitlendiyse şifre belirlenerek kilidin açılması için aşağıdaki işlemlerin yapılması gerekmektedir.
- **2)** Kamu SM Ana sayfasına giriş yapılır.

<https://kamusm.bilgem.tubitak.gov.tr/>

**Online İşlemler Menüsü** > **Giriş Alanı** > **E-Devlet ile Giriş** seçilir **E-Devlet Kapısına Git** tıklanır.

**Not:** Anasayfaya göz atmak istemeyen kullanıcı alttaki kısayol bağlantısının üzerine geldikten sonra

**ctrl+Mouse** sol tuşa beraber basarak ilgili alana ulaşabilirler.

[https://giris.turkiye.gov.tr/Giris/gir?oauthClientId=9958fa29-b27a-420c-bd44-](https://giris.turkiye.gov.tr/Giris/gir?oauthClientId=9958fa29-b27a-420c-bd44-68a3cd1de71f&continue=https%3A%2F%2Fgiris.turkiye.gov.tr%2FOAuth2AuthorizationServer%2FAuthorizationController%3Fresponse_type%3Dcode%26client_id%3D9958fa29-b27a-420c-bd44-68a3cd1de71f%26state%3D9D81765FCC0045139DA7D7B2FA8D7EF520220111135855V28L8%26scope%3DKimlik-Dogrula%253BAdSoyad%26redirect_uri%3Dhttps%253A%252F%252Fgecit.kamusm.gov.tr%252FOAuth2%252Fedevletsonuc) [68a3cd1de71f&continue=https%3A%2F%2Fgiris.turkiye.gov.tr%2FOAuth2AuthorizationServer%2FAuthorizationCont](https://giris.turkiye.gov.tr/Giris/gir?oauthClientId=9958fa29-b27a-420c-bd44-68a3cd1de71f&continue=https%3A%2F%2Fgiris.turkiye.gov.tr%2FOAuth2AuthorizationServer%2FAuthorizationController%3Fresponse_type%3Dcode%26client_id%3D9958fa29-b27a-420c-bd44-68a3cd1de71f%26state%3D9D81765FCC0045139DA7D7B2FA8D7EF520220111135855V28L8%26scope%3DKimlik-Dogrula%253BAdSoyad%26redirect_uri%3Dhttps%253A%252F%252Fgecit.kamusm.gov.tr%252FOAuth2%252Fedevletsonuc) [roller%3Fresponse\\_type%3Dcode%26client\\_id%3D9958fa29-b27a-420c-bd44-](https://giris.turkiye.gov.tr/Giris/gir?oauthClientId=9958fa29-b27a-420c-bd44-68a3cd1de71f&continue=https%3A%2F%2Fgiris.turkiye.gov.tr%2FOAuth2AuthorizationServer%2FAuthorizationController%3Fresponse_type%3Dcode%26client_id%3D9958fa29-b27a-420c-bd44-68a3cd1de71f%26state%3D9D81765FCC0045139DA7D7B2FA8D7EF520220111135855V28L8%26scope%3DKimlik-Dogrula%253BAdSoyad%26redirect_uri%3Dhttps%253A%252F%252Fgecit.kamusm.gov.tr%252FOAuth2%252Fedevletsonuc) [68a3cd1de71f%26state%3D9D81765FCC0045139DA7D7B2FA8D7EF520220111135855V28L8%26scope%3DKimlik-](https://giris.turkiye.gov.tr/Giris/gir?oauthClientId=9958fa29-b27a-420c-bd44-68a3cd1de71f&continue=https%3A%2F%2Fgiris.turkiye.gov.tr%2FOAuth2AuthorizationServer%2FAuthorizationController%3Fresponse_type%3Dcode%26client_id%3D9958fa29-b27a-420c-bd44-68a3cd1de71f%26state%3D9D81765FCC0045139DA7D7B2FA8D7EF520220111135855V28L8%26scope%3DKimlik-Dogrula%253BAdSoyad%26redirect_uri%3Dhttps%253A%252F%252Fgecit.kamusm.gov.tr%252FOAuth2%252Fedevletsonuc)[Dogrula%253BAdSoyad%26redirect\\_uri%3Dhttps%253A%252F%252Fgecit.kamusm.gov.tr%252FOAuth2%252Fedevl](https://giris.turkiye.gov.tr/Giris/gir?oauthClientId=9958fa29-b27a-420c-bd44-68a3cd1de71f&continue=https%3A%2F%2Fgiris.turkiye.gov.tr%2FOAuth2AuthorizationServer%2FAuthorizationController%3Fresponse_type%3Dcode%26client_id%3D9958fa29-b27a-420c-bd44-68a3cd1de71f%26state%3D9D81765FCC0045139DA7D7B2FA8D7EF520220111135855V28L8%26scope%3DKimlik-Dogrula%253BAdSoyad%26redirect_uri%3Dhttps%253A%252F%252Fgecit.kamusm.gov.tr%252FOAuth2%252Fedevletsonuc) [etsonuc](https://giris.turkiye.gov.tr/Giris/gir?oauthClientId=9958fa29-b27a-420c-bd44-68a3cd1de71f&continue=https%3A%2F%2Fgiris.turkiye.gov.tr%2FOAuth2AuthorizationServer%2FAuthorizationController%3Fresponse_type%3Dcode%26client_id%3D9958fa29-b27a-420c-bd44-68a3cd1de71f%26state%3D9D81765FCC0045139DA7D7B2FA8D7EF520220111135855V28L8%26scope%3DKimlik-Dogrula%253BAdSoyad%26redirect_uri%3Dhttps%253A%252F%252Fgecit.kamusm.gov.tr%252FOAuth2%252Fedevletsonuc)

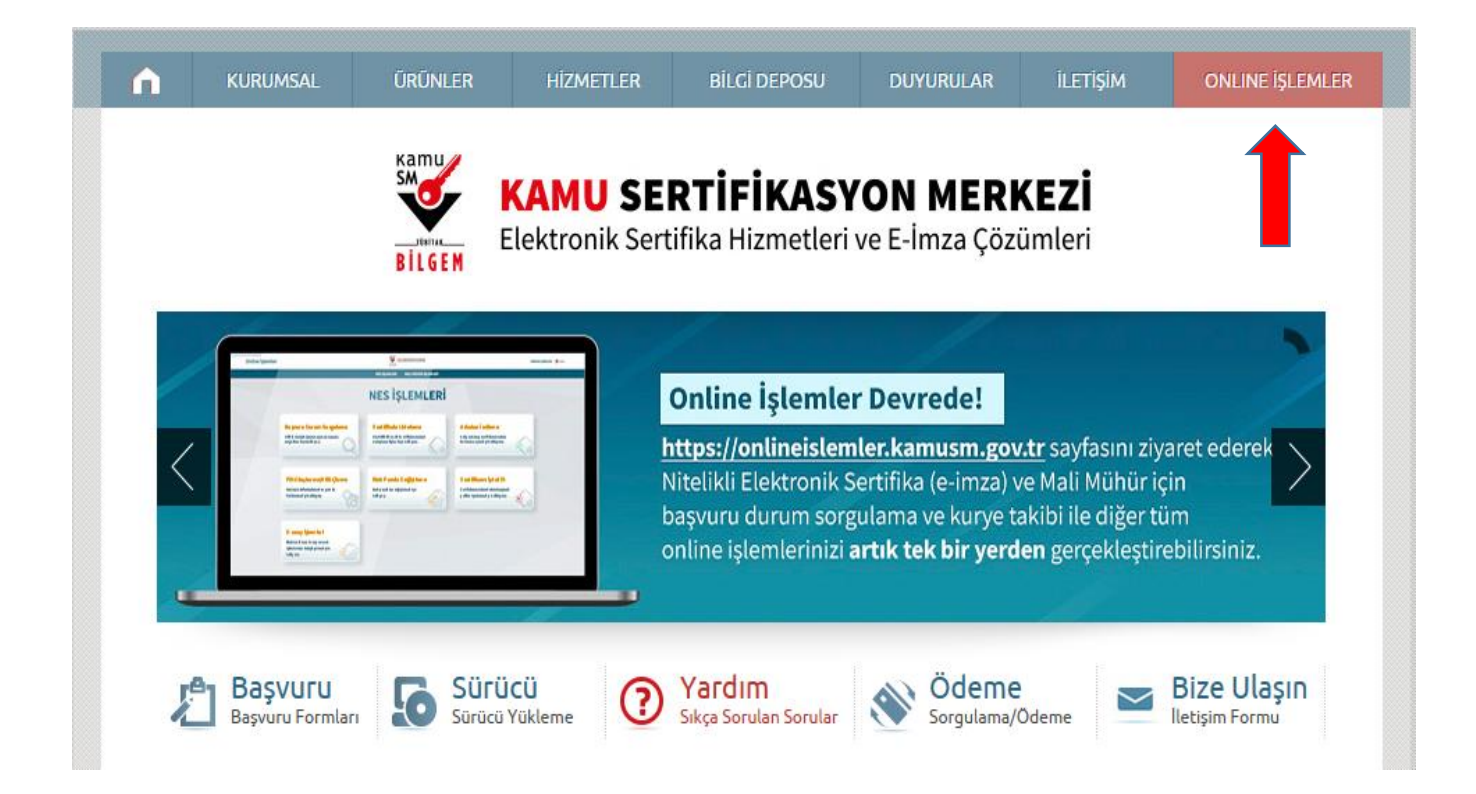

**3)** E-Devlet ile giriş yaptıktan sonra aşağıdaki butonlar sırasıyla tıklanır.

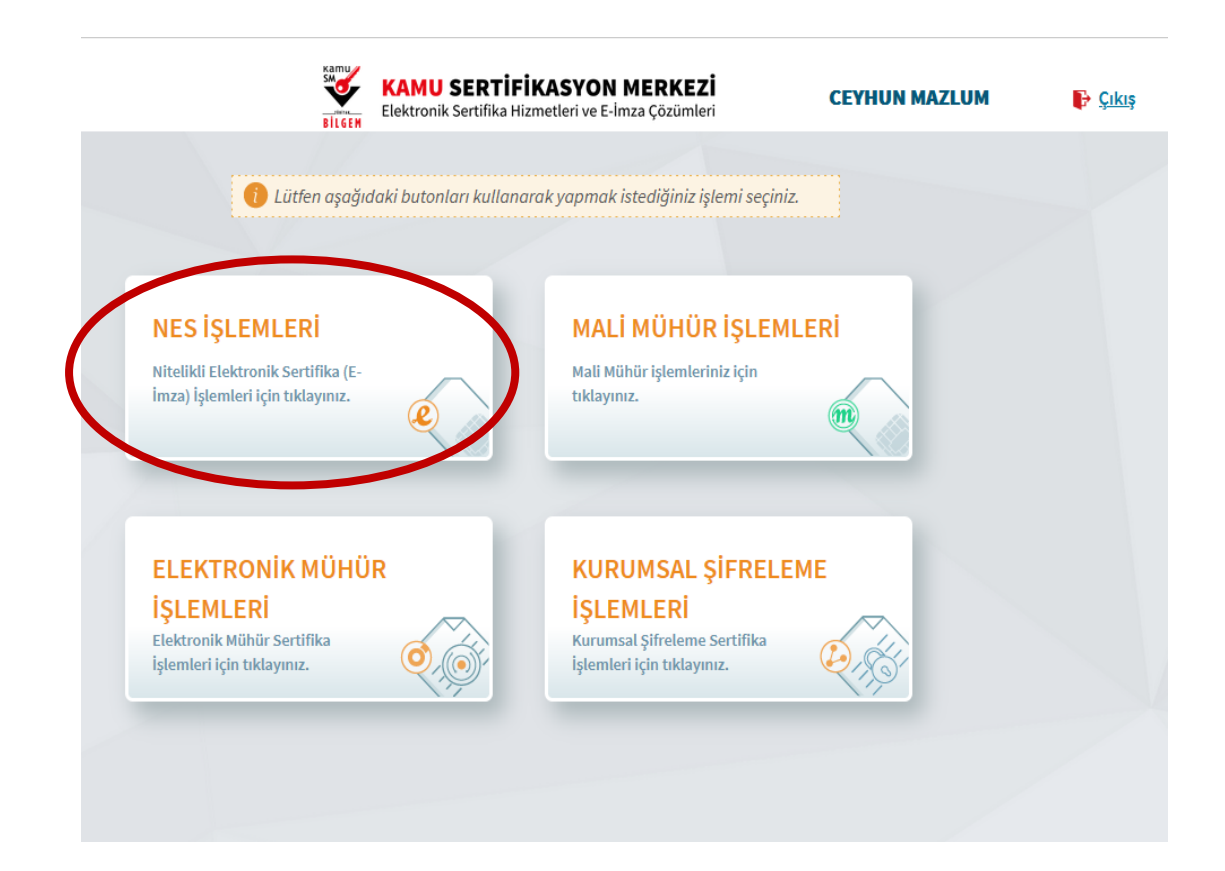

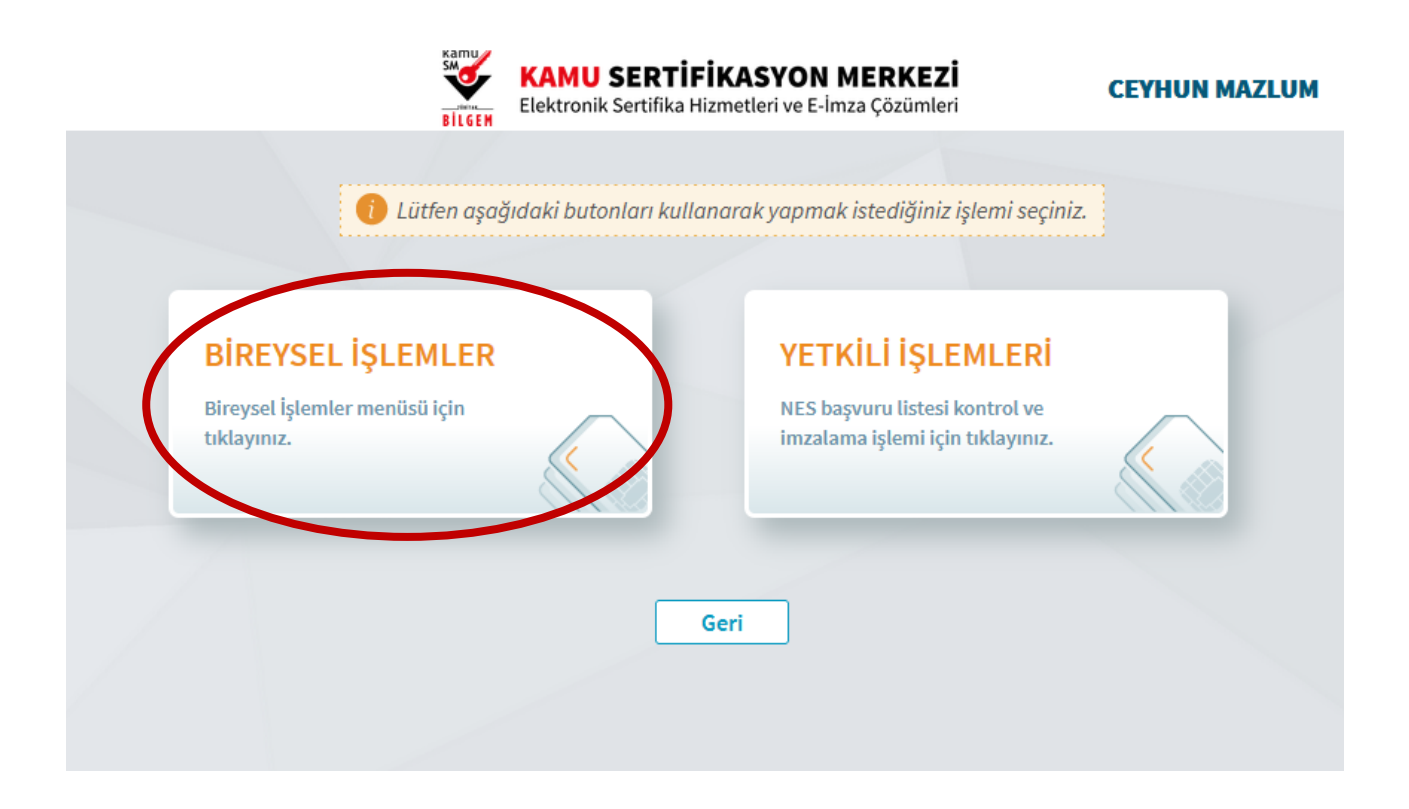

**4)** Pin oluşturmak için ve Kilit Çözme işlemi için **Pin Oluşturma/Kilit Çözme** sekmesine tıklanır.

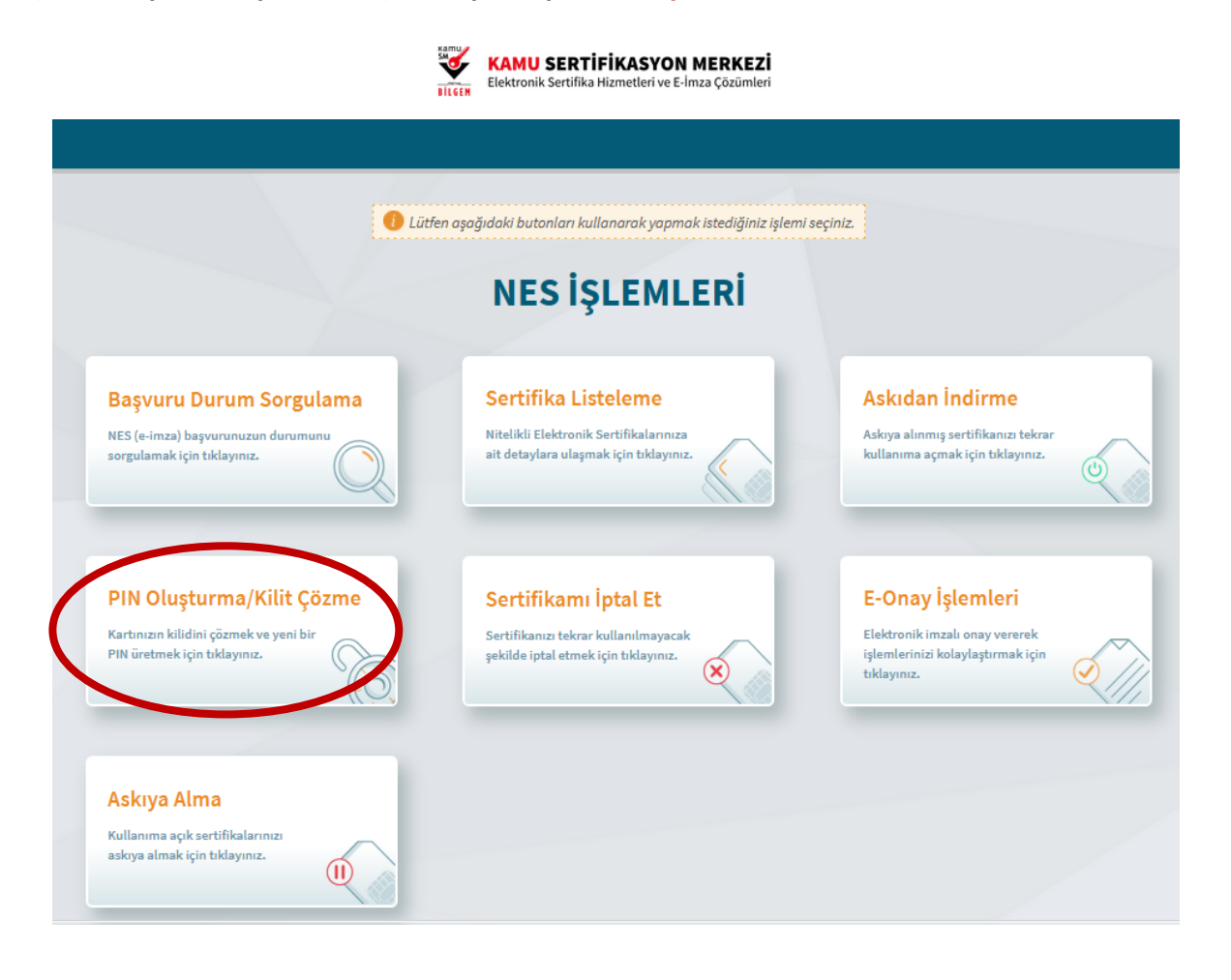

- **5)** Pin oluşturma ekranına giriş yaptıktan sonra aynı E-İmzalı Onay verme sürecindeki gibi işlem devam ettirilir.
- **- "Pin Oluşturma/Kilit Çözme"** alanında yer alan metin kısmında madde-1 de yer alan talimat izlenir ve işlem yapılacak olan **setup** çalıştırılır. Açıklamalardan da anlatıldığı gibi sorun yaşanırsa madde-2 de yer alan setup çalıştırılır.
- **-** İlgili setuplar kurulurken sistem ya da sahip olunan pc biraz bekletme yapabilir arka planda kurulması için gerekli zamanın beklenmesi gerekmektedir.
- **-** Gerekli onaylar (zararlı yazılım uyarısı verebilir devam ediniz, java yükleme yapmak isteyebilir **later** sekmesini işaretleyiniz, çalışması için **run** sekmesine tıklayınız.) tarafınızca verildikten sonra kurulumu gerçekleştirilir ve aşağıda bulunan uygulama arayüzü açılacaktır.
- **-** Doğrulama Kodu daha sonraki adımda kullanılacağı için lütfen kodun kopyalama işlemini gerçekleştiriniz. Kodun geçerlilik süresi 300 sn olduğu için lütfen bu zaman dilimi içerisinde işleminizi gerçekleştiriniz. Süre biterse eğer işlemleri yeniden yapmanız gerekecektir.

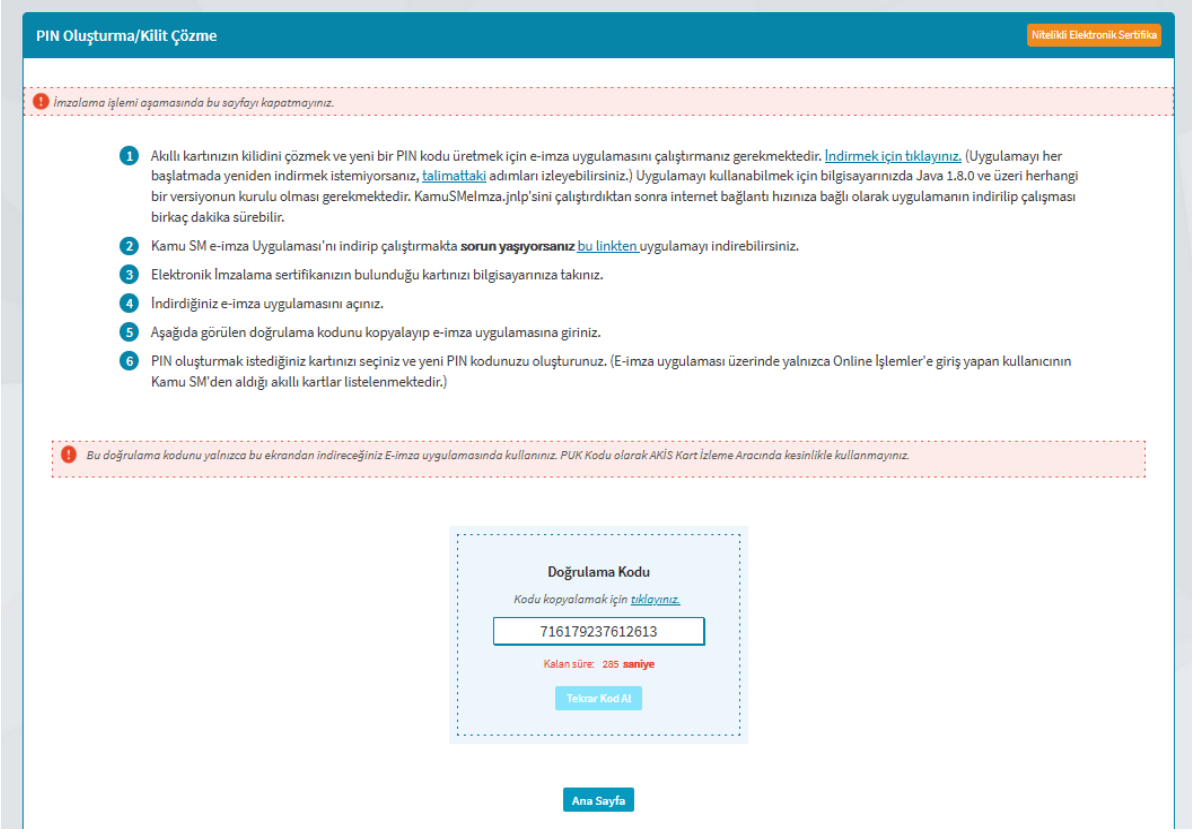

**-** Açılan Kamu SM E-İmza Onay işlemi arayüzünde bulunan Doğrulama Kodu alanına **"Pin Oluşturma/Kilit Çözme"** alanında yer alan **doğrulama kodunu giriniz.**

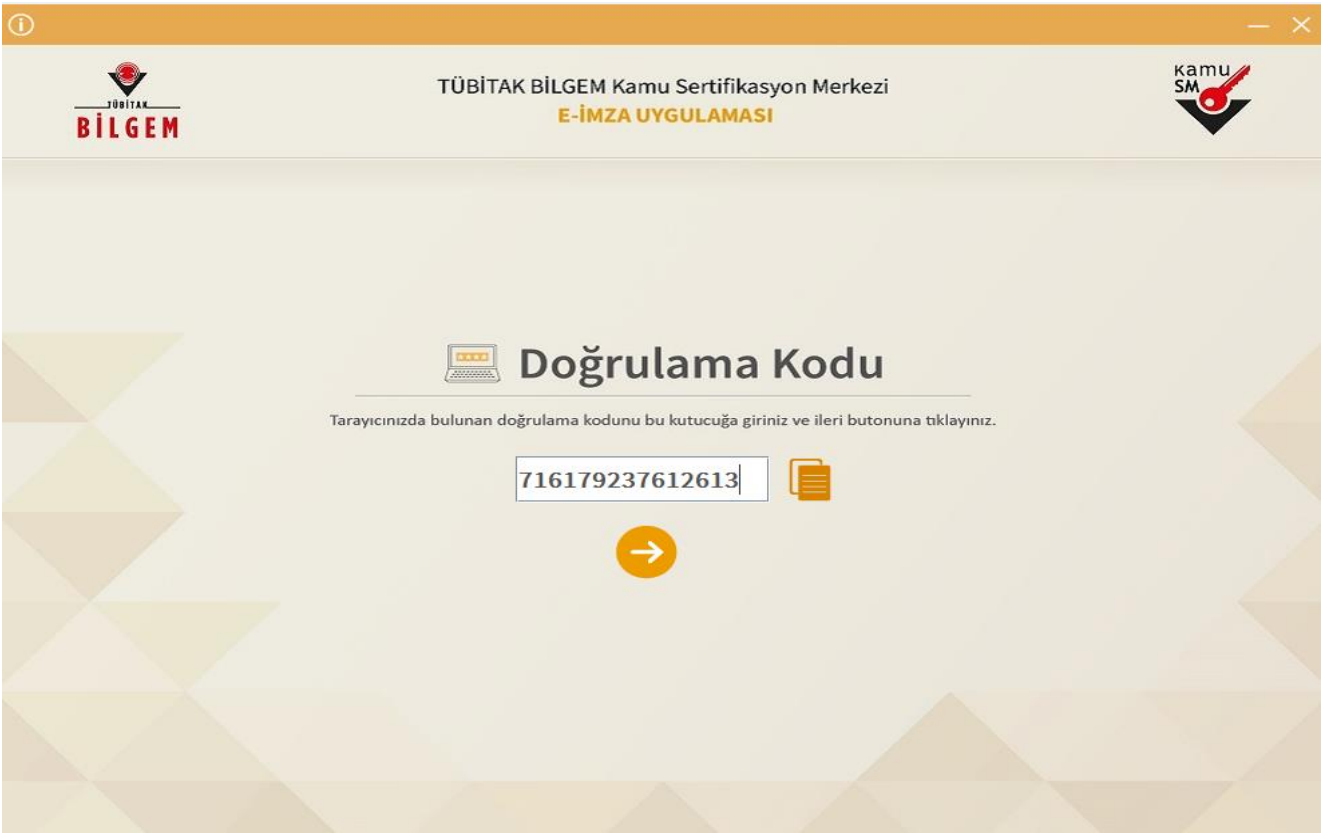

- **-** Karşınıza çıkan **"Kilit Çözme Bilgilendirme"** sayfasında yer alan bilgiler kontrol edilir ve sağ tarafta bulunan adınıza ait e-imza kartı seçilir ve belirlenen şifre girilerek **Pin Kodunu Değiştir** tıklanır ve onay verilir.
- **-** Not: Belirlenecek şifre eski kullanılan şifreniz olabilir. Sistemlerimizde sağlıklı çalışması için sadece sayıdan oluşacak 6 karakterli bir şifre belirlenmesi önerilmektedir.

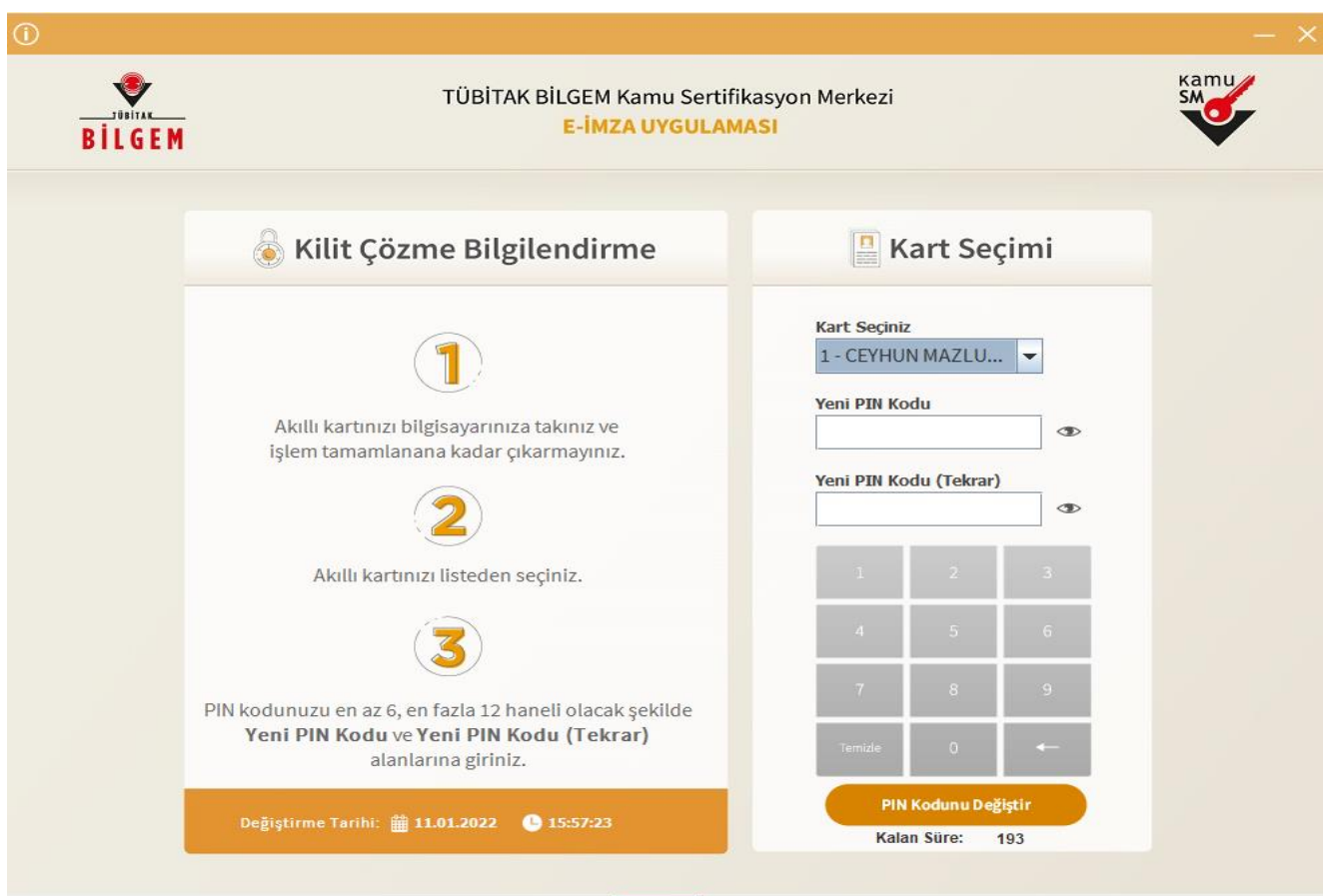

**-** Cep telefonunuza gelecek sms onay kodu girildikten sonra **doğrulama** işlemi gerçekleştirilir.

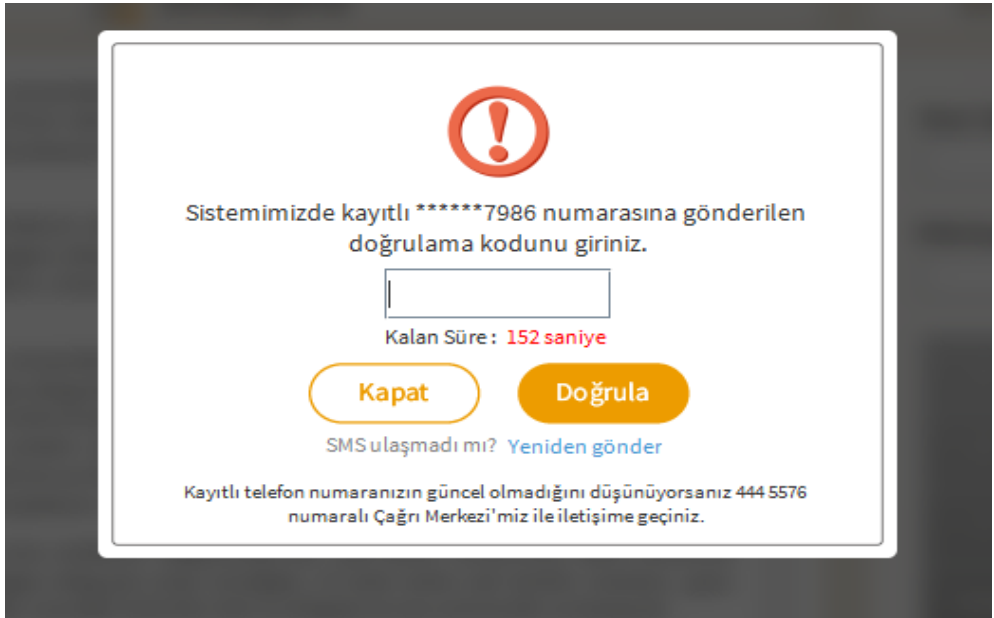

**Trabzon İl Sağlık Müdürlüğü / Destek Hizmetleri Başkanlığı / Sağlık Bilgi Sistemleri Birimi / E-İmza Ofisi**

**-** Doğrulama işlemi gerçekleştikten sonra sistem tarafından İşleminiz Başarılıdır. Uyarısı alınana kadar beklenir. Uyarıdan sonra uygulama kapatılır. Tarayıcıda açılan sayfaya geçilir.

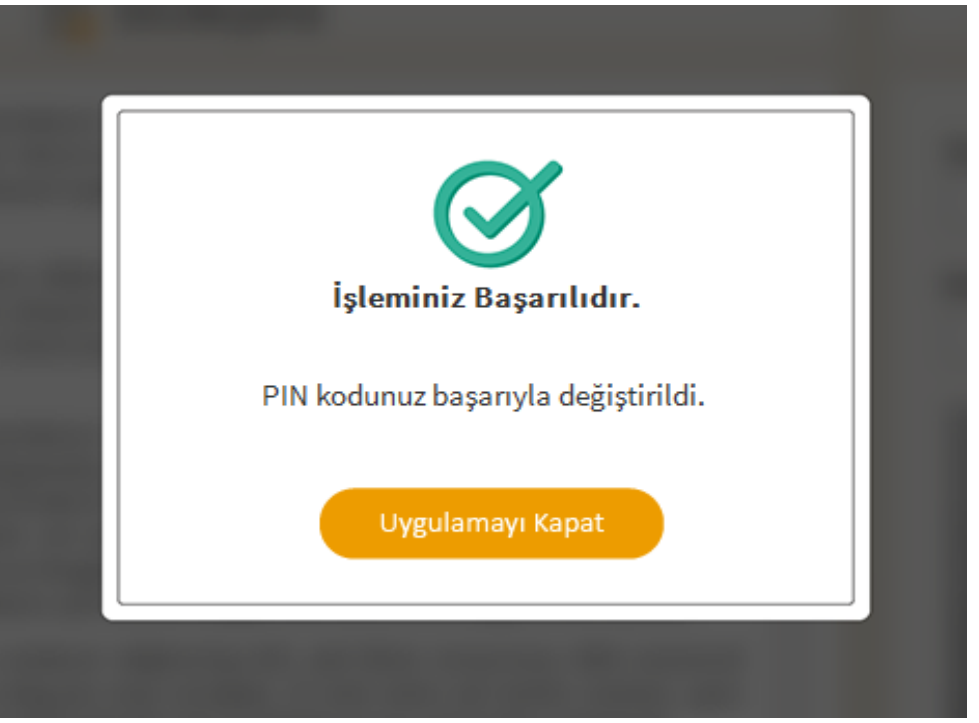

**-** Tarayıcıda bulunan İşlem Başarılı Pin Oluşturma/Kilit Çözme işleminiz tamamlanmıştır. Uyarısı alındıktan sonra işleminiz tamamlanmış olup yeni şifreniz ile e-imzanızı kullanmaya başlayabilirsiniz.

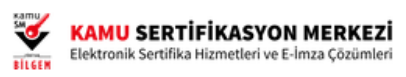

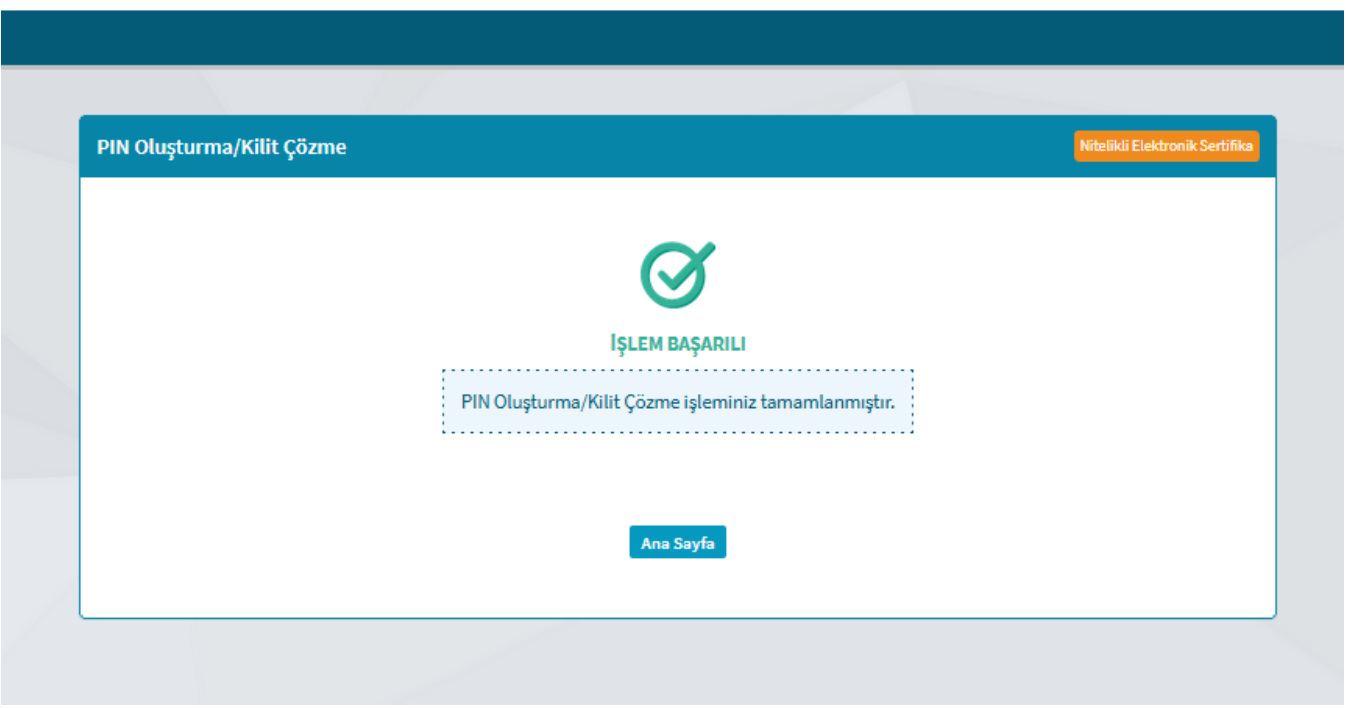

### **E-İMZA İÇİN E-ONAY VERME İŞLEMLERİ**

- **-** E-İmza için E-onay verme işlemi bir kereliğine yapılmaktadır.
- **-** Yenileme başvurusu yaptığımız esnada Islak İmzalı Başvuru Yöntemi yerine otomatik olarak sistem tarafından gelmektedir.
- **-** Bu işlemin avantajı ise yenileme işlemi yapılırken Islak İmzalı Başvuru alanı ortadan kalkmakta (yani ıslak imzalı başvuru sistem tarafından engellenir. Formun çıktısını alıp göndermek durumunda kalmazsınız.) E-İmzalı başvuru adımları esnasında e-imza kartınız yanınızda olmasına gerek kalmaz, yaşanacak olan teknik hatalara ve kullanıcı bazlı eksikliklere maruz kalınmayacak olmasıdır.
- **- E-Onaylı başvuru ile E-İmzalı başvuru arasındaki fark şudur: E-onay işlemini yapan kullanıcı için süre kısıtlaması yoktur. E-İmzasının kullanım süresi geçse bile başvuru işlemini bu adımla gerçekleştirebilir. E-İmzalı başvuruda ise mevcut e-imzanın kullanım süresince başvuru işlemi E-İmzalı olarak yapılabilir.**
- **- "E-Onaylı başvurunuz alınmıştır."** uyarısı aldığınız anda başvuru işleminiz tamamlanmış olur.
- **-** Başvurudan sonra yapılacak olan ödeme işlemlerine ve onaylama işlemi içinde ilgili birime ulaşma adımlarına geçilir.

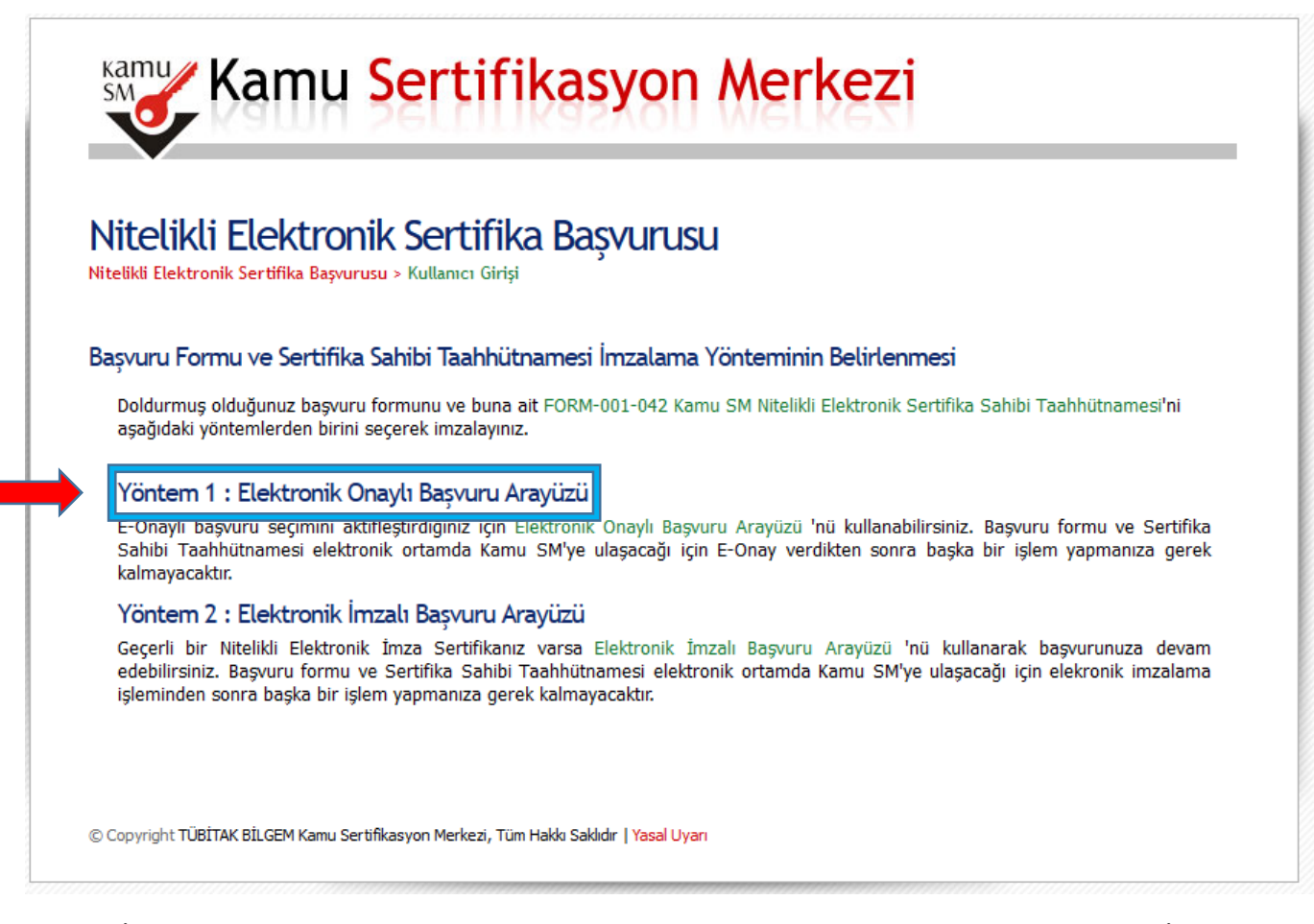

- **- E-Onay Verme İşlemi** şu şekilde gerçekleştirilmektedir;
- **-** Kamu SM Ana sayfasına giriş yapılır.

<https://kamusm.bilgem.tubitak.gov.tr/>

- **- Online İşlemler Menüsü** > **Giriş Alanı** > **E-Devlet ile Giriş** seçilir **E-Devlet Kapısına Git** tıklanır.
- **-** Sırasıyla **NES İşlemleri > Bireysel İşlemler > NES İşlemleri** alanına ulaşılır.
- **- E-Onay İşlemleri** butonuna tıklanır.

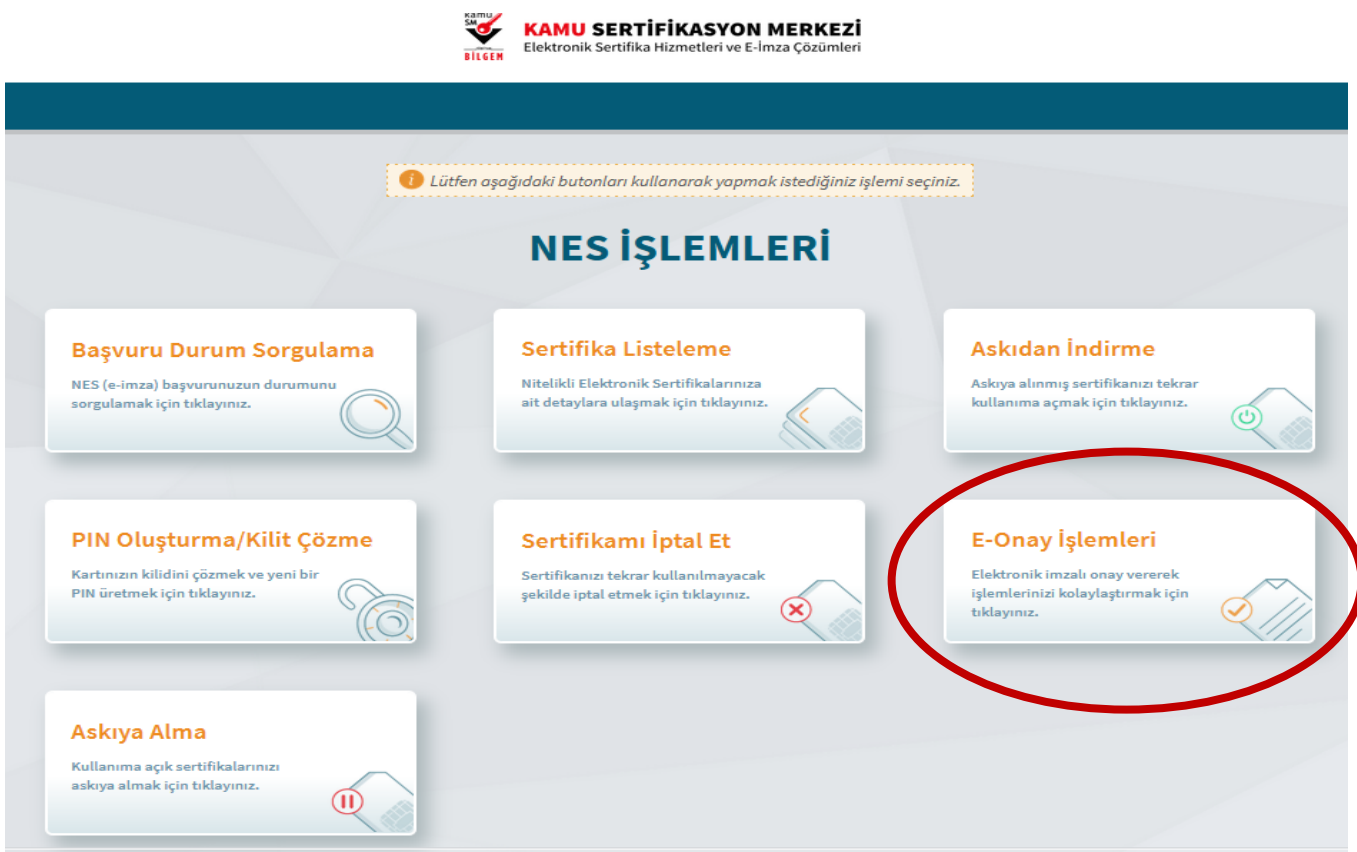

**-** İlgili alana ulaştığınız **e-imza yenileme** veya **şifre belirleme işlemleri** esnasında yaptığınız işlemlerle aynı işlem uygulanır ve bir kereliğine mahsus olmak üzere e-onay verme işlemi tamamlanmış olur.

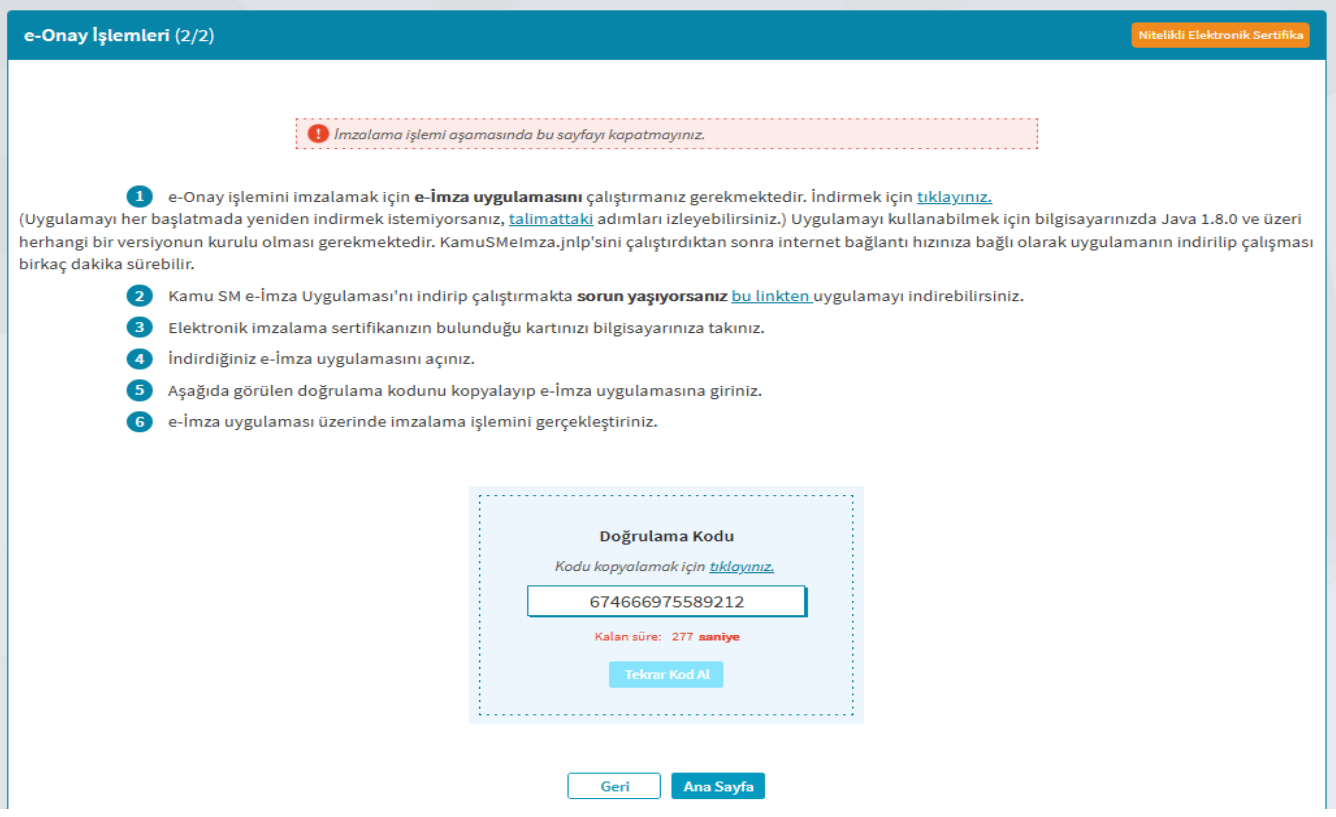

### **E-İmza Yenileme Başvurusu Yapacak Kullanıcılar İçin Öneriler:**

- **-** Yenileme Başvurusu yapacak kullanıcı önce Kamu SM <https://kamusm.bilgem.tubitak.gov.tr/> Online İşlemler Menüsü alanından 1 kereliğine E-Onay İşlemini gerçekleştirmelidir.
- **-** Daha sonra <https://portal.kamusm.gov.tr/bp/ws.go> adresinden E-İmza Yenileme adımlarını yaptıktan sonra başvuru yöntemini E-Onaylı seçip seçerek başvuru işlemlerini gerçekleştirir.
- **-** Bu yöntemi yapmak istemeyen kullanıcılar direkt olarak <https://portal.kamusm.gov.tr/bp/ws.go> adresinden ister **Islak İmzalı** ister **E-İmzalı** olarak başvuru işlemlerini gerçekleştirebilir.
- **-** Yapılacak tüm başvuru işlemlerinden sonra **ödeme işlemini** yaparak onaylama işlemleri için ilgili birime ulaşma sürecine geçilir.
- **- E-Onaylı başvuru ile Islak İmzalı başvuru arasındaki fark şudur: Kullanıcı sistem üzerinden e-onay verince ıslak imzalı başvuru adımı sistem tarafından kapatılır. Başvuru adımı sadece e-onaylı ve eimzalı olarak yapılabilir. Islak imzalı formun aslının gönderilmesine gerek kalmaz.**
- **- E-Onaylı başvuru ile E-İmzalı başvuru arasındaki fark şudur: E-onay işlemini yapan kullanıcı için süre kısıtlaması yoktur. E-İmzasının kullanım süresi geçse bile başvuru işlemini bu adımla gerçekleştirebilir. E-İmzalı başvuruda ise mevcut e-imzanın kullanım süresi boyunca başvuru işlemi E-İmzalı olarak yapılabilir.**

### **E-İMZA İÇİN ÜCRET ÖDEME İŞLEMLERİ;**

- **1)** E-İmza yenileme işlemini gerek Islak İmzalı olarak gerek E-İmzalı olarak gerçekleştiren Aile Hekimi Sağlık Bakanlığının aldığı karar çerçevesinde ücreti kendilerinden tahsil edilecektir.
- **2)** Kullanıcı ister Mobil telefon üzerinden ister Banka aracılığı ile aşağıda bilgileri belirtilen Müdürlüğümüz Döner Sermaye hesabına KAMU SM 2022 yılında ödenmesi gereken ücret tarifesi listesinde yer alan 3 Yıllık Nitelikli Elektronik Sertifika ücretini yatırması ve belirtilen mail adresine göndermesi gerekmektedir.
- **- IBAN: TR46 0001 2009 7710 0006 0000 15**
- **- ALICI ADI: Trabzon Sağlık Müdürlüğü Döner Sermaye**
- **- Yatırılacak Ücret: 200,60 TL**
- **- Açıklama: İsim & Soyisim T.C. ………… Nolu AHB NES E-İmza Yenileme Ücreti**
- **Noktalı yere Aile Hekimliği Birim Kodu yazılacak 61.01.000 gibi)**
- **- Yatırılan Ücret Dekontu: Aşağıdaki iletişim adreslerinden herhangi birine gönderilmesi**
- \* [cyhnmzlm@gmail.com](mailto:cyhnmzlm@gmail.com) adresine mail atılması,
- Eğer mail atarken sorun yaşanırsa ilgili kişiye
- Ceyhun MAZLUM (05322327986) WhatsApp üzerinden gönderilmesi,
- **3) Yapılan işlemden sonra ilgili kişiye ulaşılarak başvuru onayının verilmesi ve işlemlerin tamamlanması sağlanmalıdır.**

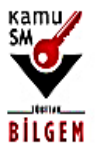

# **KAMU SERTİFİKASYON MERKEZİ**

Elektronik Sertifika Hizmetleri ve E-İmza Çözümleri

## Fiyatlandırma

Fiyatlarımız, 1 Ocak 2022 tarihinden itibaren geçerli olacaktır.

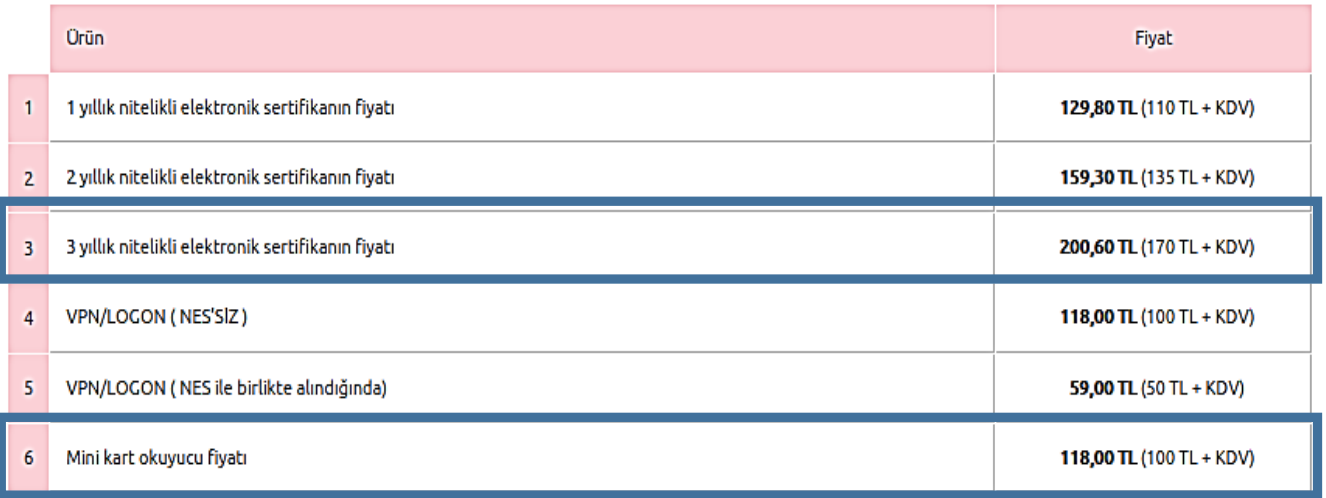

**Not: Mini Kart Okuyucu almak isteyenler için ücret (118,00 TL) Fiyatlandırma listesinde belirtilmiştir. Müdürlüğümüz IBAN Numarasına ücretini yatırmak kaydıyla ilgili birimden temin edebilirsiniz.**